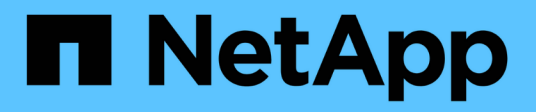

# **Tiroir d'ajout à chaud**

Install and maintain NetApp July 02, 2024

This PDF was generated from https://docs.netapp.com/fr-fr/ontap-systems/ns224/hot-add-shelfoverview.html on July 02, 2024. Always check docs.netapp.com for the latest.

# **Sommaire**

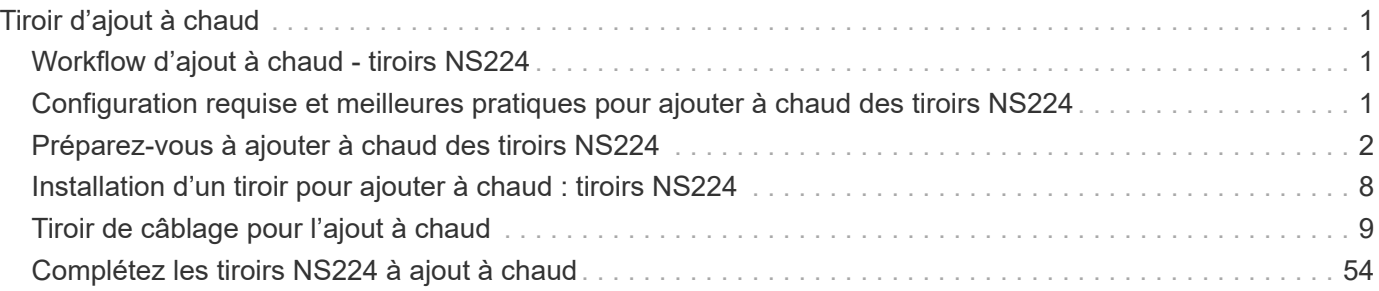

# <span id="page-2-0"></span>**Tiroir d'ajout à chaud**

# <span id="page-2-1"></span>**Workflow d'ajout à chaud - tiroirs NS224**

Procédez comme suit pour ajouter à chaud votre tiroir NS224.

### **Avant de commencer**

Pour ajouter un tiroir NS224 à chaud, votre paire haute disponibilité doit répondre à certaines exigences. Examinez le ["exigences et bonnes pratiques à ajouter à chaud"](#page-2-2).

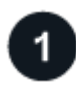

### **["Préparez-vous à ajouter votre étagère à chaud"](prepare-hot-add-shelf.html)**

Selon le modèle de votre plateforme, vous devrez peut-être installer des cartes PCIe ou des modules d'E/S compatibles RoCE supplémentaires, configurer les ports Ethernet non dédiés compatibles RoCE pour l'utilisation du stockage, récupérer un tiroir existant sur deux jeux de ports dans différents connecteurs pour la résilience en cas de défaillance des connecteurs. et désactivez l'affectation automatique des lecteurs si vous attribuez manuellement la propriété des lecteurs.

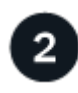

### **["Installez votre tablette"](install-hot-add-shelf.html)**

Pour installer l'étagère, installez le kit de rails pour l'étagère, puis installez et fixez l'étagère dans le rack ou l'armoire de télécommunications. Branchez ensuite les câbles d'alimentation sur le tiroir, puis attribuez un ID de tiroir unique pour vous assurer que le tiroir se trouve dans la paire haute disponibilité.

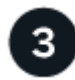

### **["Branchez les câbles du shelf"](cable-overview-hot-add-shelf.html)**

Reliez le tiroir que vous ajoutez à chaud de sorte qu'il dispose de deux connexions à chaque contrôleur de la paire haute disponibilité.

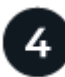

### **["Terminez votre ajout à chaud"](complete-hot-add-shelf.html)**

Si vous avez désactivé l'affectation automatique des disques dans le cadre de la préparation de l'ajout à chaud, vous devez attribuer manuellement la propriété des disques, puis réactiver l'affectation automatique des disques, si nécessaire.

## <span id="page-2-2"></span>**Configuration requise et meilleures pratiques pour ajouter à chaud des tiroirs NS224**

Avant d'ajouter un tiroir à chaud, passez en revue les exigences et les bonnes pratiques.

### **De formation**

Pour ajouter un tiroir NS224 à chaud, votre paire haute disponibilité doit répondre à certaines exigences.

- **Version ONTAP prise en charge** : le modèle de votre plate-forme et la version de ONTAP doivent prendre en charge le tiroir NS224 et les disques que vous ajoutez à chaud. Voir ["NetApp Hardware Universe"](https://hwu.netapp.com)
- **Nombre de tiroirs** : votre paire haute disponibilité doit avoir moins que le nombre maximum de tiroirs pris

en charge, d'au moins le nombre de tiroirs que vous prévoyez d'ajouter à chaud.

Vous ne pouvez pas avoir dépassé le nombre maximal de tiroirs pris en charge par votre paire haute disponibilité après l'ajout de tiroirs à chaud. Voir ["NetApp Hardware Universe".](https://hwu.netapp.com)

- **Câblage** :
	- Assurez-vous de disposer du nombre et du type de câbles corrects pour connecter le shelf. Voir ["NetApp Hardware Universe"](https://hwu.netapp.com).
	- Si vous ajoutez un tiroir à chaud à une paire haute disponibilité déjà équipée d'un tiroir NS224, votre paire haute disponibilité ne peut pas afficher de messages d'erreur relatifs au câblage du stockage, et il doit être câblé en tant que haute disponibilité multivoie.

Vous pouvez exécuter ["Active IQ Config Advisor"](https://mysupport.netapp.com/site/tools/tool-eula/activeiq-configadvisor) pour afficher tous les messages d'erreur relatifs au câblage du stockage, ainsi que les actions correctives à mettre en œuvre.

### **Et des meilleures pratiques**

Familiarisez-vous avec les bonnes pratiques suivantes avant d'ajouter à chaud un tiroir NS224.

• **Meilleure pratique:** la meilleure pratique est d'avoir la version actuelle du ["Disk qualification Package"](https://mysupport.netapp.com/site/downloads/firmware/disk-drive-firmware/download/DISKQUAL/ALL/qual_devices.zip) installé avant d'ajouter à chaud un tiroir.

Une fois la version actuelle du DQP installée, votre système peut reconnaître et utiliser de nouveaux lecteurs qualifiés. Cela permet d'éviter que les messages d'événement du système ne soient pas à jour sur les disques et évite le partitionnement de disque car les disques ne sont pas reconnus. Le DQP vous informe également de la non-mise à jour du firmware du disque.

• **Meilleure pratique:** la meilleure pratique est de fonctionner ["Active IQ Config Advisor"](https://mysupport.netapp.com/site/tools/tool-eula/activeiq-configadvisor) avant et après l'ajout à chaud d'une étagère.

L'exécution de Active IQ Config Advisor avant l'ajout à chaud d'un tiroir procure une capture d'écran de la connectivité Ethernet du tiroir (ENET) existante, vérifie les versions de firmware du module de tiroir NVMe (NSM) et vous permet de vérifier l'ID de tiroir déjà utilisé dans la paire haute disponibilité.

Une fois Active IQ Config Advisor le tiroir ajouté à chaud, vous pouvez vérifier que les tiroirs sont correctement câblés et que leurs ID sont uniques dans la paire haute disponibilité.

• **Meilleure pratique :** avant d'ajouter un nouveau tiroir, il est recommandé d'avoir les versions actuelles de ["Micrologiciel du module de tiroir NVMe \(NSM\)"](https://mysupport.netapp.com/site/downloads/firmware/disk-shelf-firmware) et ["le firmware du disque"](https://mysupport.netapp.com/site/downloads/firmware/disk-drive-firmware) sur votre système de stockage.

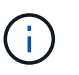

Ne rétablissez pas le firmware en tant que version qui ne prend pas en charge votre tiroir et ses composants.

# <span id="page-3-0"></span>**Préparez-vous à ajouter à chaud des tiroirs NS224**

Effectuez les tâches de préparation applicables à votre paire haute disponibilité avant d'ajouter à chaud un tiroir NS224.

Lorsque vous avez terminé les tâches de préparation applicables, passez à ["Installation d'un tiroir pour ajouter](#page-3-0) [à chaud"](#page-3-0)l' .

### **Installez des cartes PCIe ou des modules d'E/S compatibles RoCE**

Si le modèle de votre plateforme prend en charge l'utilisation de cartes PCIe ou de modules d'E/S compatibles RoCE, votre paire haute disponibilité doit disposer de suffisamment de ports Ethernet compatibles RoCE pour prendre en charge le nombre de tiroirs que vous ajoutez à chaud.

### **Étapes**

1. Pour chaque tiroir que vous ajoutez à chaud, vérifiez qu'il existe deux ports compatibles RoCE sur chaque contrôleur.

Ces ports peuvent intégrer les contrôleurs, sur des cartes PCIe compatibles RoCE, une combinaison des deux ou des modules d'E/S compatibles RoCE, comme pris en charge par votre modèle de plateforme.

- 2. Si votre paire haute disponibilité ne dispose pas de suffisamment de ports compatibles RoCE, installez les cartes PCIe ou modules d'E/S supplémentaires dans les connecteurs de contrôleur appropriés, comme pris en charge par le modèle de plateforme.
	- a. Identifiez les emplacements de contrôleur adaptés à votre modèle de plate-forme. Voir ["NetApp](https://hwu.netapp.com) [Hardware Universe".](https://hwu.netapp.com)
	- b. Consultez la documentation du modèle de plateforme pour obtenir des instructions d'installation de la carte PCIe ou du module d'E/S.

### **Configurez les ports compatibles RoCE pour l'utilisation du stockage**

Si votre paire haute disponibilité dispose de ports Ethernet RoCE non dédiés que vous utilisez pour ajouter à chaud un tiroir NS224, vous devez configurer les ports pour une utilisation du stockage (pas pour une utilisation de réseau).

### **Avant de commencer**

• Assurez-vous d'avoir installé des cartes PCIe ou des modules d'E/S compatibles RoCE supplémentaires dans chaque contrôleur.

### **Description de la tâche**

- Pour certains modèles de plateforme, lorsqu'une carte PCIe ou un module d'E/S compatible RoCE est installé dans un slot pris en charge sur un contrôleur, les ports utilisent automatiquement le stockage par défaut (au lieu de la mise en réseau). toutefois, il est recommandé de suivre la procédure suivante pour vérifier que les ports compatibles RoCE sont configurés pour l'utilisation du stockage.
- Si vous déterminez que les ports non dédiés compatibles RoCE dans votre paire haute disponibilité ne sont pas configurés pour l'utilisation du stockage, il s'agit d'une procédure de configuration sans interruption.

Selon la version d'ONTAP exécutée par votre paire haute disponibilité, vous devrez peut-être redémarrer les contrôleurs :

- Si votre paire haute disponibilité exécute une version de ONTAP 9.6, vous devez redémarrer les contrôleurs, un à la fois.
- Si votre paire haute disponibilité exécute ONTAP 9.7 ou version ultérieure, vous n'avez pas besoin de redémarrer les contrôleurs, sauf si un ou les deux contrôleurs sont en mode de maintenance. Cette procédure suppose que ni le contrôleur n'est en mode de maintenance.
- Si, à l'avenir, vous devez modifier les ports pour passer de l'utilisation du stockage à l'utilisation du réseau, entrez la commande, storage port modify -node *node\_name* -port *port\_name* -mode network.

### **Étapes**

- 1. Connectez-vous au cluster à l'aide d'une connexion SSH ou du port série console.
- 2. Entrez la commande suivante pour vérifier si les ports non dédiés de la paire HA sont configurés pour l'utilisation du stockage :

storage port show

- Si votre paire haute disponibilité exécute ONTAP 9.8 ou une version ultérieure, les ports non dédiés s'affichent storage dans le Mode colonne.
- Si votre paire haute disponibilité exécute ONTAP 9.7 ou 9.6, les ports non dédiés qui s'affichent false dans le Is Dedicated? s'affiche également enabled dans le State colonne.

Lorsque les ports non dédiés ne sont pas configurés pour l'utilisation du stockage, la sortie de la commande affiche les éléments suivants :

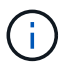

- Si votre paire haute disponibilité exécute ONTAP 9.8 ou une version ultérieure, les ports non dédiés s'affichent network dans le Mode colonne.
- Si votre paire haute disponibilité exécute ONTAP 9.7 ou 9.6, les ports non dédiés qui s'affichent false dans le Is Dedicated?` s'affiche également disabled dans le State colonne.
- 3. Si les ports non dédiés sont configurés pour le stockage, cette procédure est effectuée.

Sinon, vous devez configurer les ports en effectuant les étapes 4 à 7.

4. Configurer les ports non dédiés pour l'utilisation du stockage, sur l'un des contrôleurs :

Vous devez répéter la commande applicable pour chaque port que vous configurez.

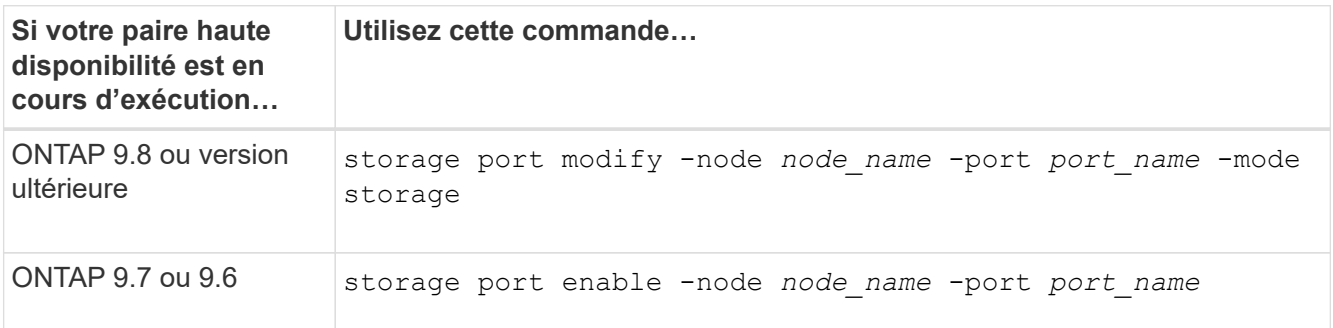

5. Si votre paire haute disponibilité exécute ONTAP 9.6, redémarrez le contrôleur pour que les modifications apportées au port prennent effet : system node reboot -node *node\_name* -reason *reason\_for\_the\_reboot*.

Dans le cas contraire, passez à l'étape suivante.

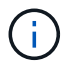

Le redémarrage peut prendre jusqu'à 15 minutes.

6. Répéter les étapes pour le second contrôleur :

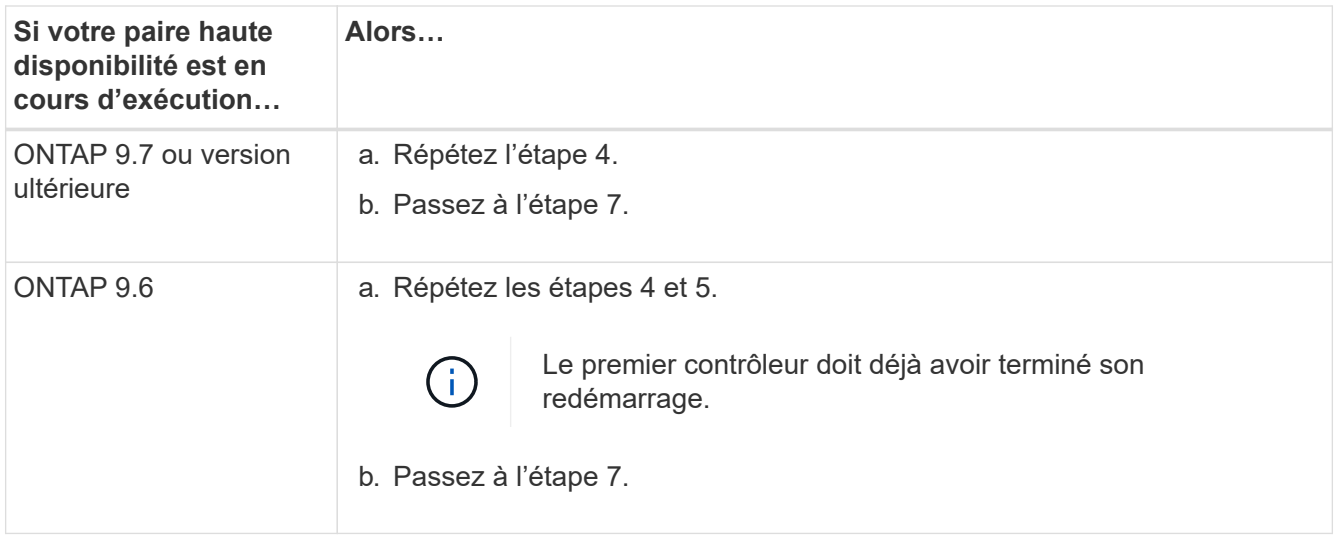

- 7. Vérifiez que les ports non dédiés des deux contrôleurs sont configurés pour l'utilisation du stockage : storage port show
	- Si votre paire haute disponibilité exécute ONTAP 9.8 ou une version ultérieure, les ports non dédiés s'affichent storage dans le Mode colonne.
	- Si votre paire haute disponibilité exécute ONTAP 9.7 ou 9.6, les ports non dédiés qui s'affichent false dans le Is Dedicated? s'affiche également enabled dans le State colonne.

### **Recâblage des étagères existantes**

Avant d'ajouter à chaud des tiroirs supplémentaires, selon le modèle de votre plateforme, il peut être nécessaire de récupérer un tiroir existant (après avoir installé les cartes PCIe ou modules d'E/S compatibles RoCE supplémentaires) sur deux ensembles de ports dans différents connecteurs pour assurer la résilience en cas de défaillance des connecteurs.

### **Avant de commencer**

- Assurez-vous d'avoir installé des cartes PCIe ou des modules d'E/S compatibles RoCE supplémentaires dans chaque contrôleur.
- Vérifiez que les ports non dédiés des cartes PCIe ou des modules d'E/S compatibles RoCE que vous avez installés sont configurés pour le stockage.

### **Description de la tâche**

- La désactivation des connexions des ports s'effectue sans interruption lorsque votre tiroir est doté d'une connectivité multivoie haute disponibilité.
- Lors de cette procédure, vous déplacez un câble à la fois pour maintenir la connectivité au tiroir.

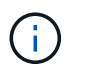

Le déplacement d'un câble ne nécessite pas de temps d'attente entre le débranchement du câble d'un port et le branchement sur un autre port.

• Si nécessaire, reportez-vous aux illustrations de câblage des étagères correspondant au modèle de plateforme de votre ["Présentation du câblage d'un ajout à chaud"](#page-10-1).

### **Étapes**

1. Recâblage des connexions du tiroir existant sur deux ensembles de ports compatibles RoCE dans différents connecteurs, selon le modèle de plateforme utilisé.

### **AFF A1K**

Procédez de l'une des manières suivantes si vous ajoutez un deuxième ou un quatrième tiroir à chaud.

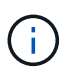

Si vous disposez d'une paire HA AFF A1K et que vous ajoutez un troisième tiroir à chaud et que vous installez un troisième ou quatrième module d'E/S compatible RoCE dans chaque contrôleur, le troisième tiroir n'est câblé qu'aux troisième, troisième et quatrième modules d'E/S. Vous n'avez pas besoin de recâblage des tiroirs existants.

• Si vous ajoutez un second tiroir à chaud, recentrez le premier tiroir sur les modules d'E/S compatibles RoCE dans le slot 11 et le slot 10 de chaque contrôleur.

Dans les sous-étapes, supposons que le tiroir existant est câblé à un module d'E/S compatible RoCE dans le connecteur 11 de chaque contrôleur.

- a. Sur le contrôleur A, déplacer le câble du connecteur 11 port b (e11b) vers le connecteur 10 port b (e10b).
- b. Répétez le même déplacement de câble sur le contrôleur B.
- Si vous ajoutez un quatrième tiroir à chaud, recentrez le troisième tiroir sur les modules d'E/S compatibles RoCE dans le slot 9 et le slot 8 de chaque contrôleur.

Dans les sous-étapes, supposons que le troisième tiroir est câblé à un module d'E/S compatible RoCE dans le connecteur 9 de chaque contrôleur.

- a. Sur le contrôleur A, déplacer le câble du connecteur 9 port b (e9b) vers le connecteur 8 port b (e8b).
- b. Répétez le même déplacement de câble sur le contrôleur B.

### **AFF A70 ou AFF A90**

Si vous ajoutez un second tiroir à chaud, recentrez le premier tiroir sur les modules d'E/S compatibles RoCE dans le slot 11 et le slot 8 de chaque contrôleur.

Dans les sous-étapes, supposons que le tiroir existant est câblé à un module d'E/S compatible RoCE dans le connecteur 11 de chaque contrôleur.

- 1. Sur le contrôleur A, déplacer le câble du connecteur 11 port b (e11b) vers le connecteur 8 port b (e8b).
- 2. Répétez le même déplacement de câble sur le contrôleur B.

#### **AFF A800 ou AFF C800**

Si vous ajoutez un second tiroir à chaud, recentrez le premier tiroir sur les deux ensembles de ports compatibles RoCE dans le slot 5 et le slot 3 de chaque contrôleur.

Les sous-étapes supposent que le tiroir existant est câblé aux cartes PCIe compatibles RoCE dans le connecteur 5 de chaque contrôleur.

- 1. Sur le contrôleur A, déplacer le câble du connecteur 5 port b (e5b) vers le connecteur 3 port b (e3b).
- 2. Répétez le même déplacement de câble sur le contrôleur B.

### **AFF A700**

Si vous ajoutez un second tiroir à chaud, recentrez le premier tiroir sur les deux ensembles de ports

compatibles RoCE dans le slot 3 et le slot 7 de chaque contrôleur.

Les sous-étapes supposent que le tiroir existant est câblé aux modules d'E/S compatibles RoCE dans le connecteur 3 de chaque contrôleur.

- 1. Sur le contrôleur A, déplacer le câble du connecteur 3, port b (e3b), vers le connecteur 7, port b (e7b).
- 2. Répétez le même déplacement de câble sur le contrôleur B.

### **AFF A400 ou AFF C400**

Si vous ajoutez un second tiroir à chaud, selon le modèle de votre plateforme, effectuez l'une des opérations suivantes :

• Sur le modèle AFF A400 :

Recâblage du premier tiroir sur les deux ensembles de ports compatibles RoCE, sur les ports e0c/e0d intégrés et dans le slot 5, sur chaque contrôleur

Les sous-étapes supposent que le tiroir existant est câblé aux ports intégrés compatibles RoCE e0c/e0d de chaque contrôleur.

- a. Sur le contrôleur A, déplacer le câble du port e0d vers le connecteur 5 Port b (e5b).
- b. Répétez le même déplacement de câble sur le contrôleur B.
- Sur le AFF C400 :

Recâblage du premier tiroir sur les deux ensembles de ports compatibles RoCE dans les connecteurs 4 et 5, sur chaque contrôleur

Dans les sous-étapes, supposons que le tiroir existant est câblé aux ports compatibles RoCE dans le connecteur 4 de chaque contrôleur.

- a. Sur le contrôleur A, déplacez le câble de l'emplacement 4, port a (e4a), vers l'emplacement 5, port b (e5b).
- b. Répétez le même déplacement de câble sur le contrôleur B.
- 1. Vérifiez que le shelf recabled est correctement câblé à l'aide de ["Active IQ Config Advisor"](https://mysupport.netapp.com/site/tools/tool-eula/activeiq-configadvisor).

Si des erreurs de câblage sont générées, suivez les actions correctives fournies.

### **Désactiver l'affectation automatique de l'entraînement**

Si vous attribuez manuellement la propriété de disque au tiroir NS224 que vous ajoutez à chaud, vous devez désactiver l'affectation automatique de disque si elle est activée.

Si vous ne savez pas si vous devez attribuer manuellement la propriété des disques ou si vous souhaitez comprendre l'affectation automatique des règles de propriété des disques pour votre système de stockage, rendez-vous sur ["À propos de l'assignation automatique de Disk Ownership".](https://docs.netapp.com/us-en/ontap/disks-aggregates/disk-autoassignment-policy-concept.html)

### **Étapes**

1. Vérifiez si l'affectation automatique des disques est activée : storage disk option show

Vous pouvez saisir la commande sur l'un ou l'autre nœud.

Si l'affectation automatique des disques est activée, le résultat apparaît on dans la Auto Assign colonne (pour chaque nœud).

2. Si l'affectation automatique des disques est activée, désactivez-la : storage disk option modify -node *node\_name* -autoassign off

Vous devez désactiver l'affectation automatique des disques sur les deux nœuds.

# <span id="page-9-0"></span>**Installation d'un tiroir pour ajouter à chaud : tiroirs NS224**

Vous devez installer un tiroir NS224 dans une armoire ou un rack telco, connecter les cordons d'alimentation (qui se mettent automatiquement sous tension) et définir l'ID de tiroir.

### **Avant de commencer**

• Assurez-vous d'avoir un trombone avec un côté redressé ou un stylo à bille à pointe étroite.

Pour modifier l'ID de tablette, utilisez le trombone ou le stylo à bille pour accéder au bouton d'ID de tablette situé derrière le panneau de commande de l'écran (ODP) de l'étape de modification de l'ID de tablette.

• Comprendre qu'une étagère NS224 entièrement chargée peut peser jusqu'à 30.29 kg (66.78 lb) et nécessite deux personnes pour soulever ou utiliser un dispositif de levage hydraulique. Évitez de retirer les composants des étagères (à l'avant ou à l'arrière du shelf) afin de réduire le poids des étagères car le poids des étagères ne sera pas équilibré.

### **Étapes**

1. Installez le kit de rails pour la tablette, si nécessaire, en suivant les instructions fournies avec le kit.

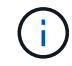

Ne montez pas la tablette à bride.

- 2. Installez le shelf :
	- a. Placez l'arrière de la tablette sur les rails, puis soutenez la tablette par le bas et faites-la glisser dans l'armoire ou le rack de télécommunications.

Si vous installez plusieurs tiroirs, placez le premier tiroir directement au-dessus des contrôleurs. Placez le second shelf directement sous les contrôleurs. Répétez cette procédure pour toutes les étagères supplémentaires.

- b. Fixez l'étagère à l'armoire ou au rack de télécommunications à l'aide des vis de montage fournies dans le kit.
- 3. Connectez l'alimentation :
	- a. Branchez les câbles d'alimentation au shelf et fixez-les en place.

S'il s'agit d'une alimentation secteur, fixez-les en place à l'aide du dispositif de retenue du cordon d'alimentation.

S'il s'agit d'une alimentation CC, fixez-les en place à l'aide des deux vis à oreilles.

a. Pour plus de résilience, connectez les cordons d'alimentation à différentes sources d'alimentation.

Une étagère se met sous tension lorsqu'elle est connectée à une source d'alimentation ; elle n'a pas de commutateurs d'alimentation. Lorsqu'elle fonctionne correctement, la LED bicolore d'un bloc d'alimentation s'allume en vert.

4. Définissez l'ID du tiroir sur un nombre unique dans la paire HA :

Pour des instructions plus détaillées, voir ["Modifiez l'ID de tiroir NS224".](https://docs.netapp.com/fr-fr/ontap-systems/ns224/change-shelf-id.html)

- a. Déposer le capuchon d'extrémité gauche et localiser le petit trou à droite des LED.
- b. Insérez l'extrémité d'un trombone ou d'un outil similaire dans le petit trou pour atteindre le bouton d'identification de la tablette.
- c. Appuyez sur le bouton et maintenez-le enfoncé (jusqu'à 15 secondes) jusqu'à ce que le premier chiffre de l'écran numérique clignote, puis relâchez le bouton.

Si l'ID prend plus de 15 secondes pour clignoter, appuyez de nouveau sur le bouton et maintenez-le enfoncé, en veillant à l'appuyer complètement.

- d. Appuyez sur le bouton et relâchez-le pour faire avancer le chiffre jusqu'à ce que vous atteiez le chiffre souhaité de 0 à 9.
- e. Répétez les sous-étapes 4c et 4d pour définir le second numéro de l'ID de tablette.

Le chiffre peut clignoter pendant trois secondes au lieu de 15 secondes.

f. Appuyez sur le bouton et maintenez-le enfoncé jusqu'à ce que le second chiffre ne clignote plus.

Au bout de cinq secondes environ, les deux chiffres commencent à clignoter et le voyant orange s'allume sur le ODP.

g. Mettez le tiroir hors tension puis sous tension afin de valider l'ID.

Vous devez débrancher les deux cordons d'alimentation du shelf, attendre 10 secondes, puis les rebrancher.

Lorsque l'alimentation est rétablie, les LED bicolores s'allument en vert.

### **Et la suite ?**

Branchez les câbles du tiroir à ajouter à chaud. Allez à ["Présentation du câblage d'un ajout à chaud".](#page-10-1)

# <span id="page-10-0"></span>**Tiroir de câblage pour l'ajout à chaud**

### <span id="page-10-1"></span>**Présentation du câblage pour les tiroirs NS224 à chaud**

Vous câblez chaque tiroir NS224 que vous ajoutez à chaud de sorte que chaque tiroir dispose de deux connexions à chaque contrôleur de la paire haute disponibilité.

Cette section décrit le câblage du tiroir NS224 aux systèmes de stockage suivants :

- ["Câblage vers les systèmes AFF"](#page-12-0)
- ["Câblage vers les systèmes ASA"](#page-34-0)

• ["Câble vers les systèmes de fin de disponibilité"](#page-48-0)

### **Description de la tâche**

- Familiarisez-vous avec l'orientation correcte des connecteurs de câble, ainsi qu'avec l'emplacement et l'étiquetage des ports sur les modules de tiroir NS224 NSM100.
	- Les câbles sont insérés avec la languette de retrait du connecteur orientée vers le haut.

Lorsqu'un câble est inséré correctement, il s'enclenche.

Une fois que vous avez connecté les deux extrémités du câble, les LED vertes du tiroir et du port du contrôleur LNK s'allument. Si le voyant LNK d'un port ne s'allume pas, réinstallez le câble.

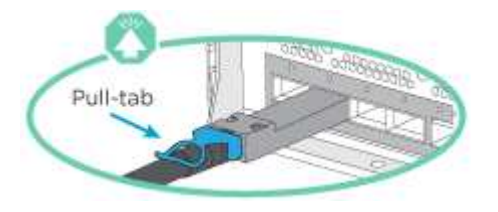

◦ L'illustration suivante vous aide à identifier physiquement les ports NSM100 des tiroirs, e0a et e0b.

Un tiroir NS224 contient deux modules NSM100. Le module supérieur est placé dans le logement A (NSM A) et le module inférieur dans le logement B (NSM B).

Chaque module NSM100 comprend 2 ports QSFP28 100 GbE : e0a et e0b.

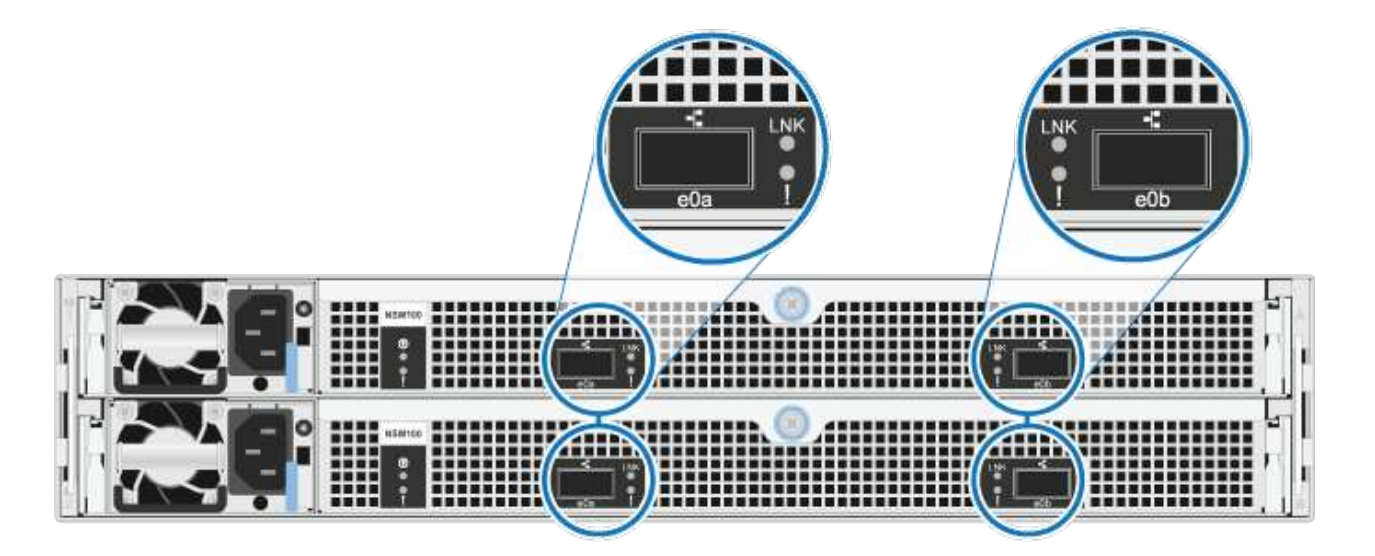

- Une fois le câblage d'un tiroir ajouté à chaud, ONTAP reconnaît ce dernier :
	- La propriété du disque est attribuée si l'affectation automatique du disque est activée.
	- Le firmware des disques et du firmware des tiroirs NSM doivent être mis à jour automatiquement, si nécessaire.

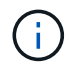

Les mises à jour du micrologiciel peuvent prendre jusqu'à 30 minutes.

### <span id="page-12-0"></span>**Connectez le tiroir aux systèmes AFF - tiroirs NS224**

Vous câblez chaque tiroir NS224 que vous ajoutez à chaud de sorte que chaque tiroir dispose de deux connexions à chaque contrôleur de la paire haute disponibilité.

Vous pouvez ajouter à chaud jusqu'à trois tiroirs NS224 supplémentaires (pour un total de quatre tiroirs) à une paire HA AFF A1K.

### **Avant de commencer**

- Vous devez avoir examiné le ["exigences et bonnes pratiques à ajouter à chaud".](#page-2-2)
- Vous devez avoir effectué les procédures applicables dans ["Préparez-vous à ajouter une étagère à](#page-3-0) [chaud".](#page-3-0)
- Vous devez avoir installé les tiroirs, les mettre sous tension et définir les ID de tiroir comme décrit dans la section ["Installation d'un tiroir pour ajouter à chaud".](#page-3-0)

### **Description de la tâche**

- Pour effectuer cette procédure, vous devez dans une paire haute disponibilité disposer d'au moins un tiroir NS224 existant.
- Cette procédure concerne les scénarios d'ajout à chaud suivants :
	- Ajout à chaud d'un second tiroir à une paire haute disponibilité avec deux modules d'E/S compatibles RoCE dans chaque contrôleur. (Vous avez installé un deuxième module d'E/S et recâbler le premier tiroir sur les deux modules d'E/S ou le premier tiroir sur deux modules d'E/S. Vous connectez le second tiroir aux deux modules d'E/S).
	- Ajout à chaud d'un troisième tiroir à une paire haute disponibilité avec trois modules d'E/S compatibles RoCE dans chaque contrôleur. (Vous avez installé un troisième module d'E/S et câblerez le troisième tiroir au troisième module d'E/S uniquement).
	- Ajout à chaud d'un troisième tiroir à une paire haute disponibilité avec quatre modules d'E/S compatibles RoCE dans chaque contrôleur. (Vous avez installé un troisième et un quatrième module d'E/S et vous allez relier le troisième tiroir aux troisième et quatrième modules d'E/S).
	- Ajout à chaud d'un quatrième tiroir à une paire haute disponibilité avec quatre modules d'E/S compatibles RoCE dans chaque contrôleur. (Vous avez installé un quatrième module d'E/S et avez remplacé le troisième tiroir par le troisième et le quatrième module d'E/S, ou vous avez déjà relié le troisième tiroir aux troisième et quatrième modules d'E/S. Vous connectez le quatrième tiroir au troisième et au quatrième module d'E/S).

### **Étapes**

1. Si le tiroir NS224 que vous ajoutez à chaud sera le deuxième tiroir NS224 de la paire haute disponibilité, effectuez les opérations suivantes.

Dans le cas contraire, passez à l'étape suivante.

- a. Reliez le port E0a du NSM A du tiroir du contrôleur à l'emplacement 10 port a (e10a).
- b. Tiroir de câbles port NSM A e0b sur le connecteur B du contrôleur 11 port b (e11b).
- c. Reliez le port e0a du NSM B du contrôleur B au connecteur 10 port a (e10a) du contrôleur.
- d. Port e0b du tiroir de câbles NSM B vers le connecteur A du contrôleur 11 port b (e11b).

L'illustration suivante met en avant le câblage du second tiroir de la paire haute disponibilité avec deux modules d'E/S compatibles RoCE dans chaque contrôleur :

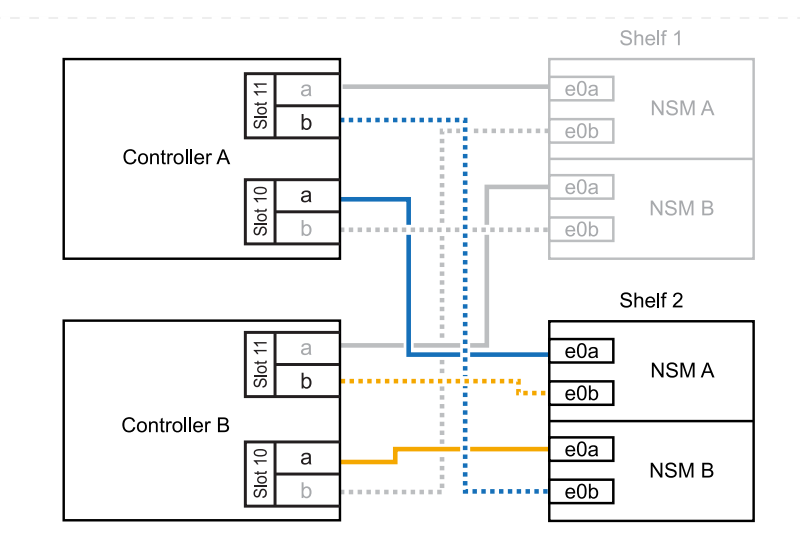

- 2. Si le tiroir NS224 que vous ajoutez à chaud sera le troisième tiroir NS224 de la paire haute disponibilité avec trois modules d'E/S compatibles RoCE dans chaque contrôleur, procédez comme suit. Dans le cas contraire, passez à l'étape suivante.
	- a. Reliez le port E0a À l'emplacement 9 du port a (e9a) du contrôleur A.
	- b. Connectez le port E0b du tiroir NSM A au connecteur 9 b (e9b) du contrôleur B.
	- c. Connectez le port e0a à la fente 9 a (e9a) du contrôleur B du tiroir NSM B.
	- d. Reliez le port B e0b du tiroir NSM au connecteur 9 b (e9b) du contrôleur A.

L'illustration suivante met en avant le câblage du troisième tiroir de la paire haute disponibilité avec trois modules d'E/S compatibles RoCE dans chaque contrôleur :

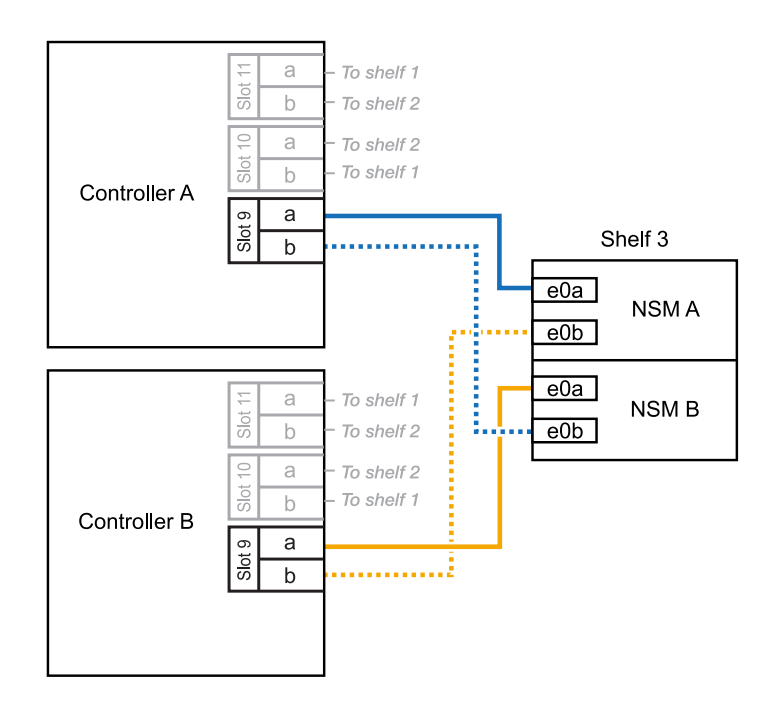

3. Si le tiroir NS224 que vous ajoutez à chaud sera le troisième tiroir NS224 de la paire haute disponibilité avec quatre modules d'E/S compatibles RoCE dans chaque contrôleur, procédez comme suit. Dans le cas contraire, passez à l'étape suivante.

- a. Reliez le port E0a À l'emplacement 9 du port a (e9a) du contrôleur A.
- b. Connectez le port E0b du tiroir NSM A au connecteur 8 b (e8b) du contrôleur B.
- c. Connectez le port e0a à la fente 9 a (e9a) du contrôleur B du tiroir NSM B.
- d. Reliez le port B e0b du tiroir NSM au connecteur 8 b (e8b) du contrôleur A.

L'illustration suivante met en avant le câblage du troisième tiroir de la paire haute disponibilité avec quatre modules d'E/S compatibles RoCE dans chaque contrôleur :

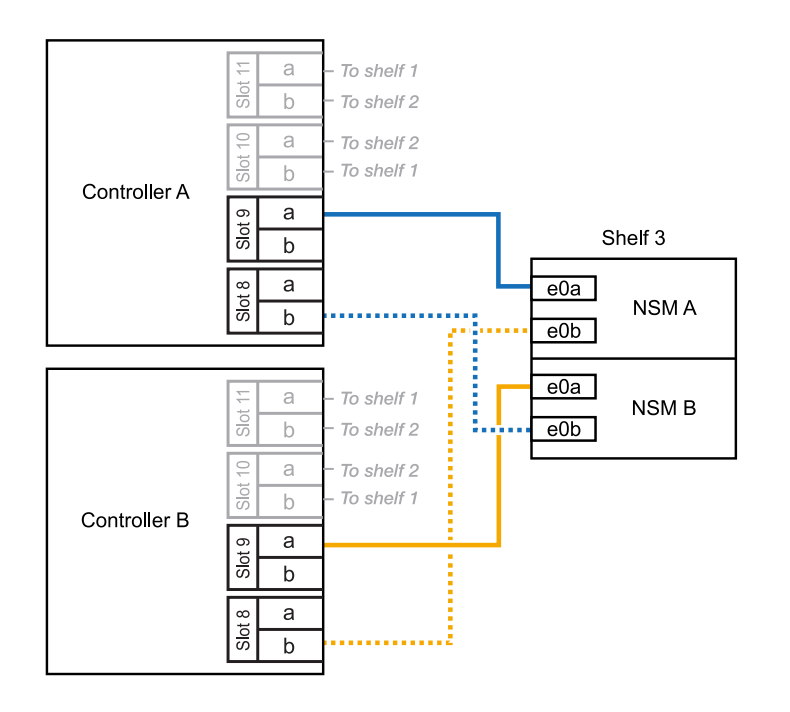

- 4. Si le tiroir NS224 que vous ajoutez à chaud sera le quatrième tiroir NS224 de la paire haute disponibilité avec quatre modules d'E/S compatibles RoCE dans chaque contrôleur, effectuez les étapes suivantes.
	- a. Reliez le port E0a À l'emplacement 8 du port a (e8a) du contrôleur A.
	- b. Connectez le port E0b du tiroir NSM A au connecteur 9 b (e9b) du contrôleur B.
	- c. Connectez le port e0a à la fente 8 a (e8a) du contrôleur B du tiroir NSM B.
	- d. Reliez le port B e0b du tiroir NSM au connecteur 9 b (e9b) du contrôleur A.

L'illustration suivante met en avant le câblage du quatrième tiroir de la paire haute disponibilité avec quatre modules d'E/S compatibles RoCE dans chaque contrôleur :

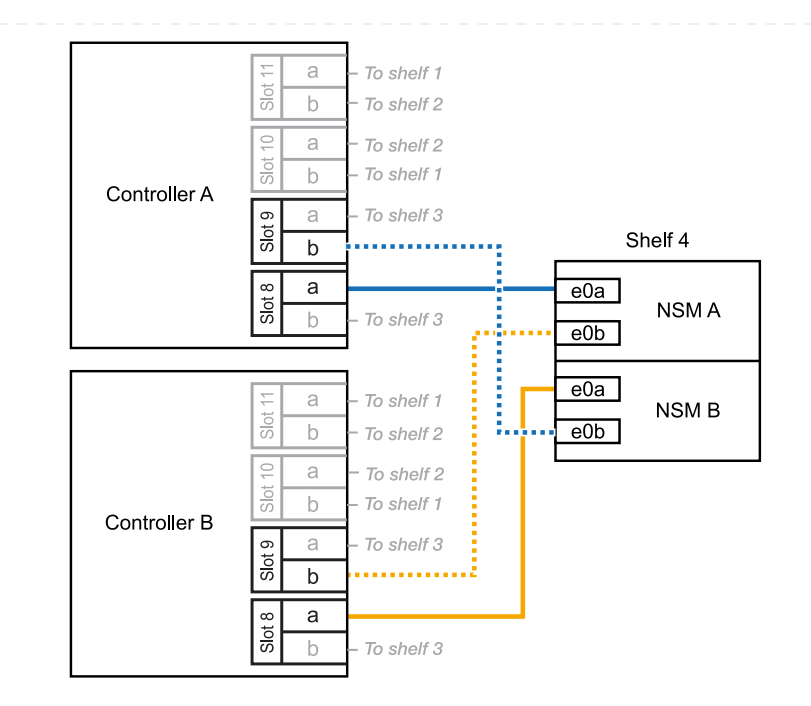

5. Vérifiez que le tiroir ajouté à chaud est correctement câblé à l'aide de ["Active IQ Config Advisor"](https://mysupport.netapp.com/site/tools/tool-eula/activeiq-configadvisor).

Si des erreurs de câblage sont générées, suivez les actions correctives fournies.

### **Et la suite ?**

Si vous avez désactivé l'affectation automatique de disque dans le cadre de votre préparation, vous devez attribuer manuellement la propriété des disques, puis réactiver l'affectation automatique de disque, si nécessaire. Allez à ["Terminez l'ajout à chaud".](#page-55-0)

Sinon, vous effectuez l'ajout à chaud d'un tiroir.

Vous pouvez ajouter à chaud jusqu'à deux tiroirs NS224 à une paire HA AFF A70 ou AFF A90 lorsque du stockage supplémentaire est nécessaire (dans le tiroir interne).

### **Avant de commencer**

- Vous devez avoir examiné le ["exigences et bonnes pratiques à ajouter à chaud".](#page-2-2)
- Vous devez avoir effectué les procédures applicables dans ["Préparez l'ajout à chaud d'une étagère".](#page-3-0)
- Vous devez avoir installé les tiroirs, les mettre sous tension et définir les ID de tiroir comme décrit dans la section ["Installation d'un tiroir pour ajouter à chaud".](#page-3-0)

### **Description de la tâche**

- Cette procédure suppose que votre paire haute disponibilité ne dispose que d'un stockage interne (pas de tiroirs externes) et que vous ajoutez jusqu'à deux tiroirs supplémentaires et deux modules d'E/S compatibles RoCE dans chaque contrôleur.
- Cette procédure concerne les scénarios d'ajout à chaud suivants :
	- Ajout à chaud du premier tiroir à une paire haute disponibilité avec un module d'E/S compatible RoCE dans chaque contrôleur.
	- Ajout à chaud du premier tiroir à une paire haute disponibilité avec deux modules d'E/S compatibles RoCE dans chaque contrôleur.
	- Ajout à chaud du second tiroir à une paire haute disponibilité avec deux modules d'E/S compatibles RoCE dans chaque contrôleur.

### **Étapes**

1. Si vous ajoutez un tiroir à chaud à l'aide d'un ensemble de ports compatibles RoCE (un module d'E/S compatible RoCE) dans chaque module de contrôleur, et qu'il s'agit du seul tiroir NS224 de votre paire haute disponibilité, procédez comme suit.

Dans le cas contraire, passez à l'étape suivante.

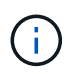

Cette étape suppose que vous avez installé le module d'E/S compatible RoCE dans le logement 11.

- a. Reliez le port E0a du NSM A du tiroir du contrôleur à l'emplacement 11 port a (e11a).
- b. Tiroir de câbles port NSM A e0b sur le connecteur B du contrôleur 11 port b (e11b).
- c. Reliez le port e0a du NSM B du tiroir du contrôleur B au connecteur 11 du port a (e11a).
- d. Port e0b du tiroir de câbles NSM B vers le connecteur A du contrôleur 11 port b (e11b).

L'illustration suivante montre le câblage d'un tiroir ajouté à chaud avec un module d'E/S compatible RoCE dans chaque module de contrôleur :

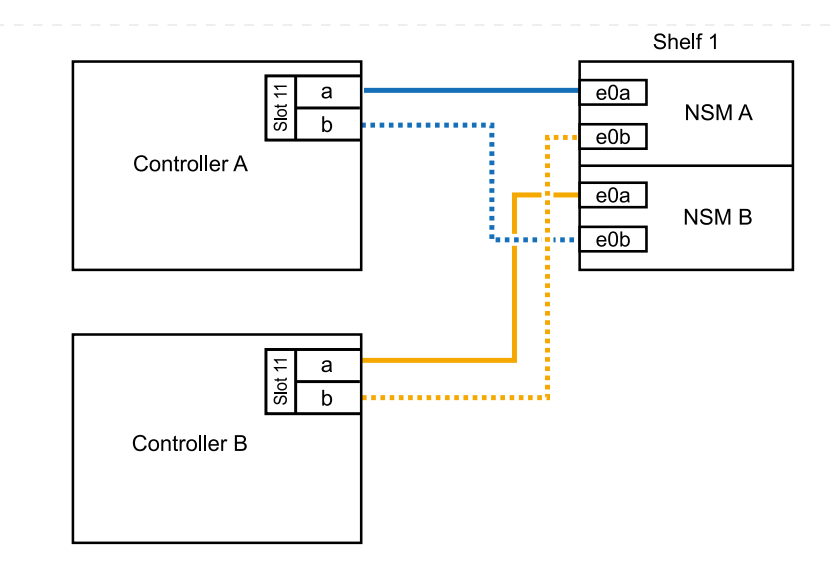

2. Si vous ajoutez un ou deux tiroirs à chaud avec deux ensembles de ports compatibles RoCE (deux modules d'E/S compatibles RoCE) dans chaque module de contrôleur, procédez aux sous-étapes applicables.

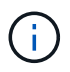

Cette étape suppose que vous avez installé les modules d'E/S compatibles RoCE dans les connecteurs 11 et 8.

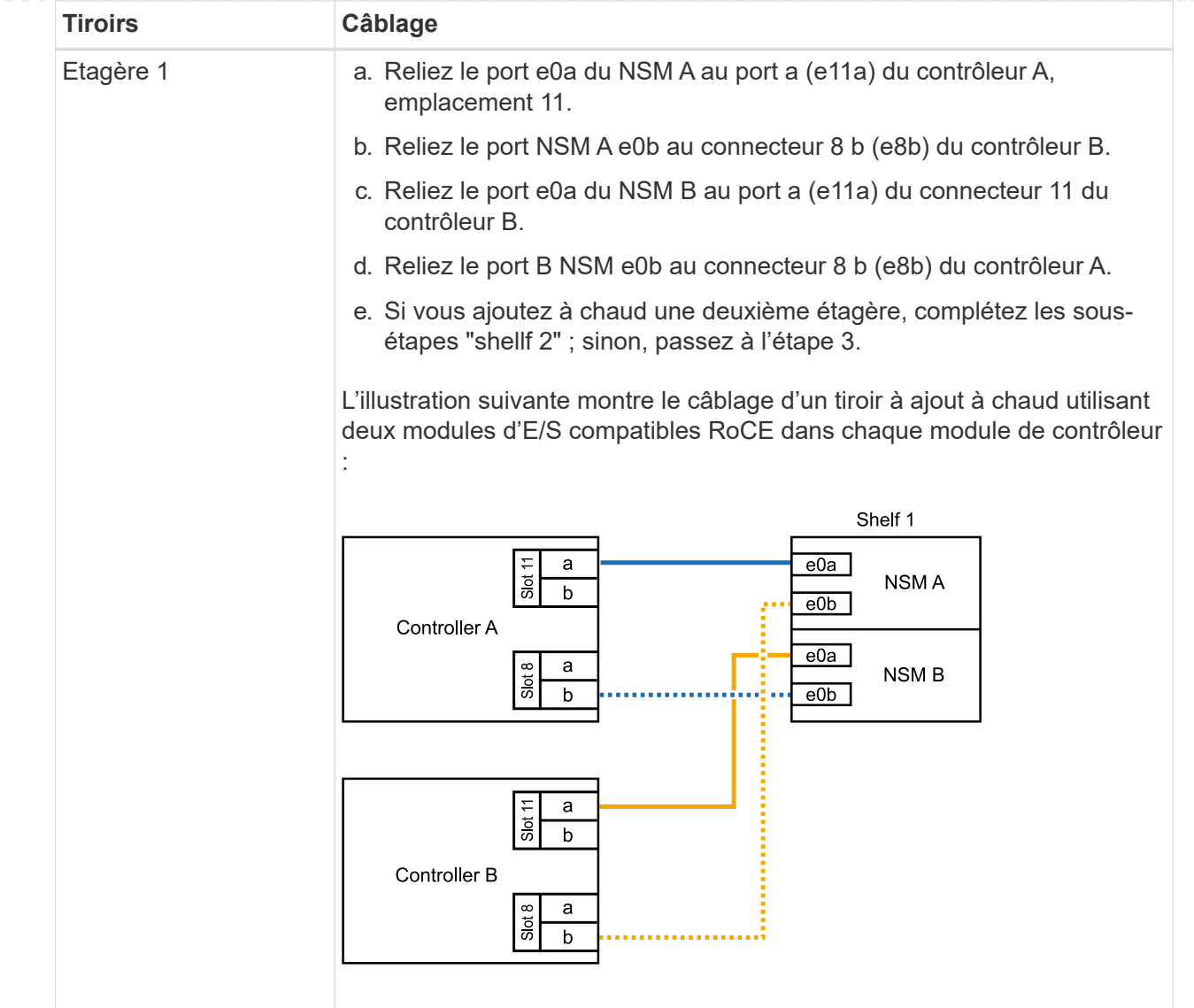

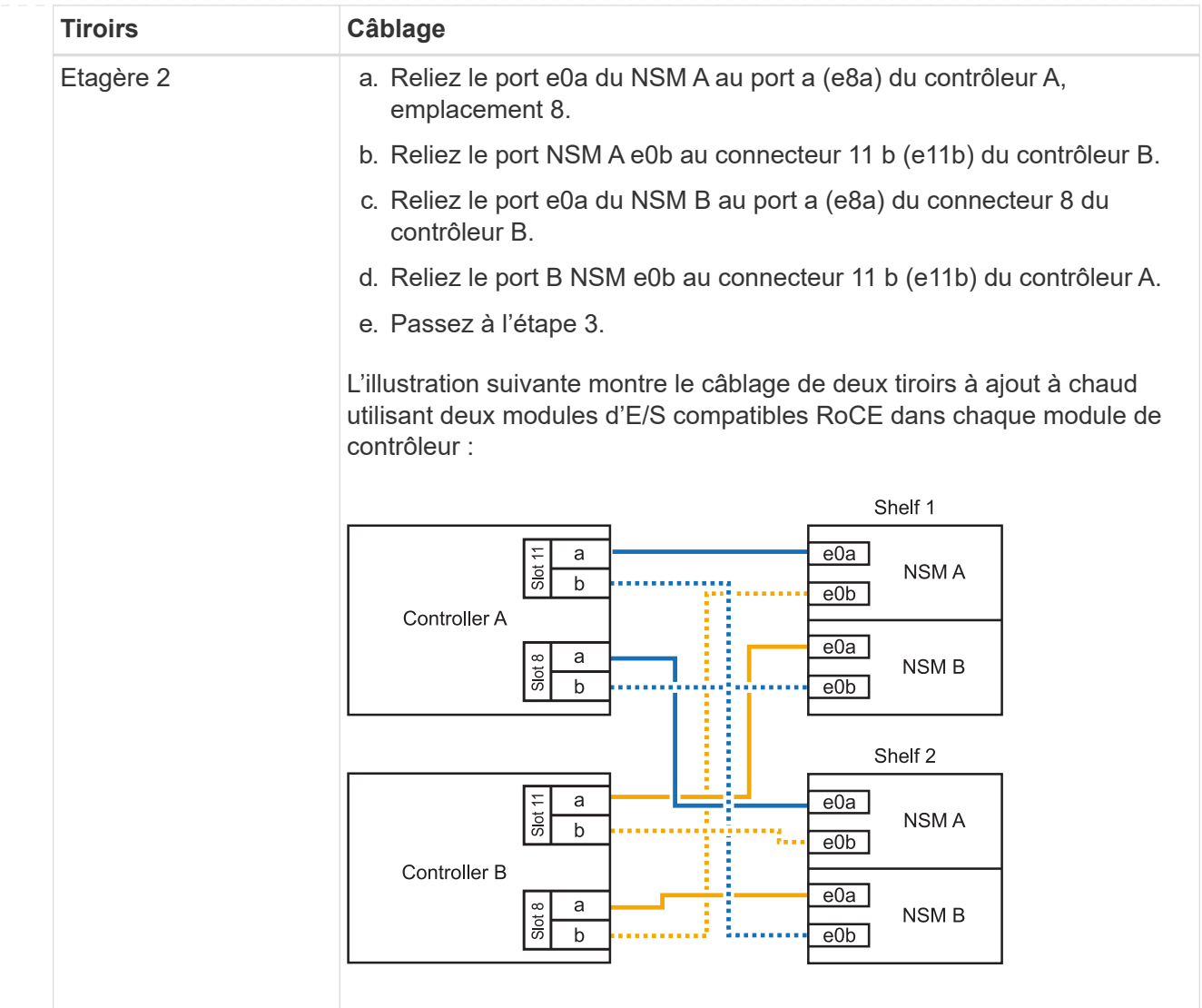

3. Vérifiez que le tiroir ajouté à chaud est correctement câblé à l'aide de ["Active IQ Config Advisor"](https://mysupport.netapp.com/site/tools/tool-eula/activeiq-configadvisor).

Si des erreurs de câblage sont générées, suivez les actions correctives fournies.

### **Et la suite ?**

Si vous avez désactivé l'affectation automatique de disque dans le cadre de votre préparation, vous devez attribuer manuellement la propriété des disques, puis réactiver l'affectation automatique de disque, si nécessaire. Allez à ["Terminez l'ajout à chaud".](#page-55-0)

Sinon, vous effectuez l'ajout à chaud d'un tiroir.

Lorsque du stockage supplémentaire est nécessaire, vous pouvez ajouter à chaud un maximum d'un tiroir NS224 à une paire haute disponibilité AFF A250 ou AFF C250.

### **Avant de commencer**

- Vous devez avoir examiné le ["exigences et bonnes pratiques à ajouter à chaud".](#page-2-2)
- Vous devez avoir effectué les procédures applicables dans ["Préparez l'ajout à chaud d'une étagère".](#page-3-0)
- Vous devez avoir installé les tiroirs, les mettre sous tension et définir les ID de tiroir comme décrit dans la section ["Installation d'un tiroir pour ajouter à chaud".](#page-3-0)

### **Description de la tâche**

Vu de l'arrière du châssis de la plateforme, le port de la carte compatible RoCE sur la gauche est le port « a » (e1a) et le port de droite est le port « b » (e1b).

### **Étapes**

- 1. Connectez les câbles du tiroir :
	- a. Reliez le port E0a du NSM A du tiroir du contrôleur à l'emplacement 1 du port a (e1a).
	- b. Reliez le port e0b du tiroir NSM A au port 1 b du contrôleur B (e1b).
	- c. Reliez le port e0a du NSM B du tiroir du contrôleur B au port a (e1a) du connecteur 1 du contrôleur.
	- d. Reliez le port e0b du tiroir NSM B au port b (e1b) du contrôleur A. + l'illustration suivante montre le câblage du tiroir une fois l'opération terminée.

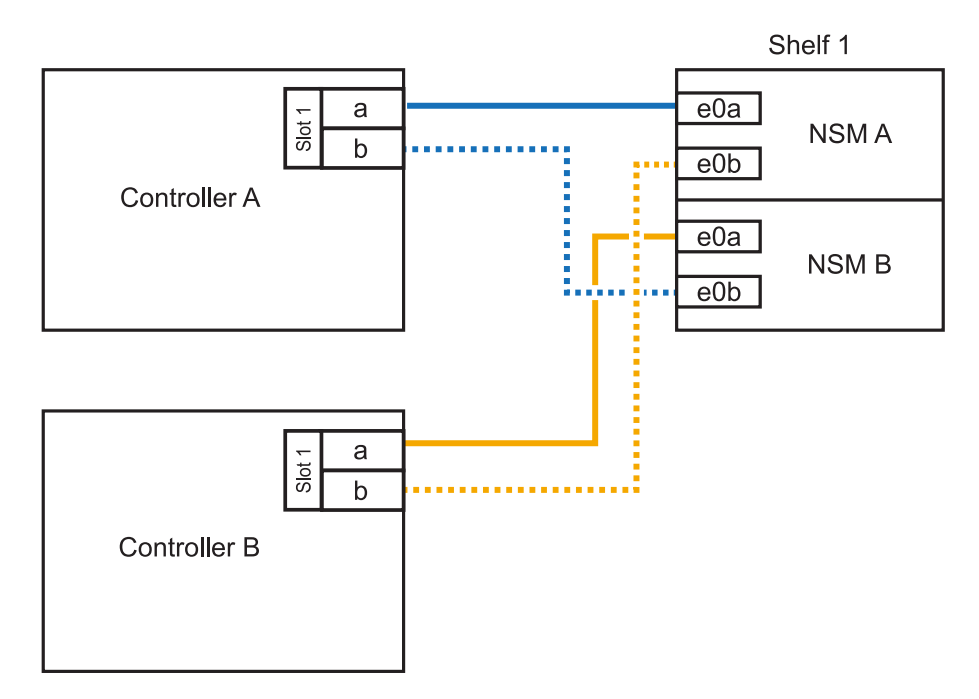

2. Vérifiez que le tiroir ajouté à chaud est correctement câblé à l'aide de ["Active IQ Config Advisor"](https://mysupport.netapp.com/site/tools/tool-eula/activeiq-configadvisor).

Si des erreurs de câblage sont générées, suivez les actions correctives fournies.

### **Et la suite ?**

Si vous avez désactivé l'affectation automatique de disque dans le cadre de votre préparation, vous devez attribuer manuellement la propriété des disques, puis réactiver l'affectation automatique de disque, Sinon, vous effectuez l'ajout à chaud d'un tiroir.

La procédure de câblage d'un tiroir NS224 pour effectuer un ajout à chaud dépend de la paire haute disponibilité AFF A400 ou AFF C400.

### **Avant de commencer**

- Vous devez avoir examiné le ["exigences et bonnes pratiques à ajouter à chaud".](#page-2-2)
- Vous devez avoir effectué les procédures applicables dans ["Préparez l'ajout à chaud d'une étagère".](#page-3-0)
- Vous devez avoir installé les tiroirs, les mettre sous tension et définir les ID de tiroir comme décrit dans la section ["Installation d'un tiroir pour ajouter à chaud".](#page-3-0)

### **Etagère pour câble à une paire HA AFF A400**

Dans le cas d'une paire HA AFF A400, vous pouvez ajouter à chaud jusqu'à deux tiroirs et utiliser les ports e0c/e0d et les ports du slot 5 en fonction des besoins.

### **Étapes**

1. Si vous ajoutez un tiroir à chaud en utilisant un ensemble de ports compatibles RoCE (ports intégrés compatibles RoCE) sur chaque contrôleur, et qu'il s'agit du seul tiroir NS224 de votre paire haute disponibilité, procédez comme suit.

Dans le cas contraire, passez à l'étape suivante.

- a. Reliez le port E0A du tiroir NSM A au port e0c du contrôleur.
- b. Reliez le port e0b du tiroir NSM A au port e0d du contrôleur B.
- c. Reliez le port e0a du tiroir NSM B au port e0c du contrôleur B.
- d. Reliez le port e0b du tiroir NSM B au port e0d du contrôleur A.

L'illustration suivante montre le câblage d'un tiroir à ajout à chaud utilisant un ensemble de ports compatibles RoCE sur chaque contrôleur :

AFF A400 HA pair with one NS224 shelf

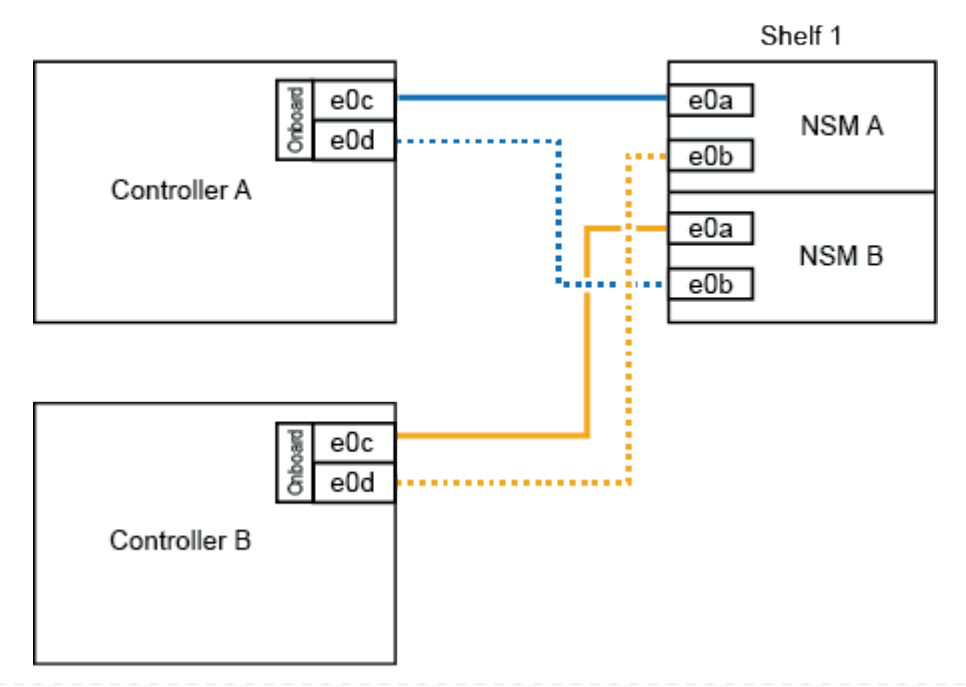

2. Si vous ajoutez à chaud un ou deux tiroirs à l'aide de deux ensembles de ports compatibles RoCE (ports intégrés et compatibles RoCE avec la carte PCIe) sur chaque contrôleur, procédez comme suit.

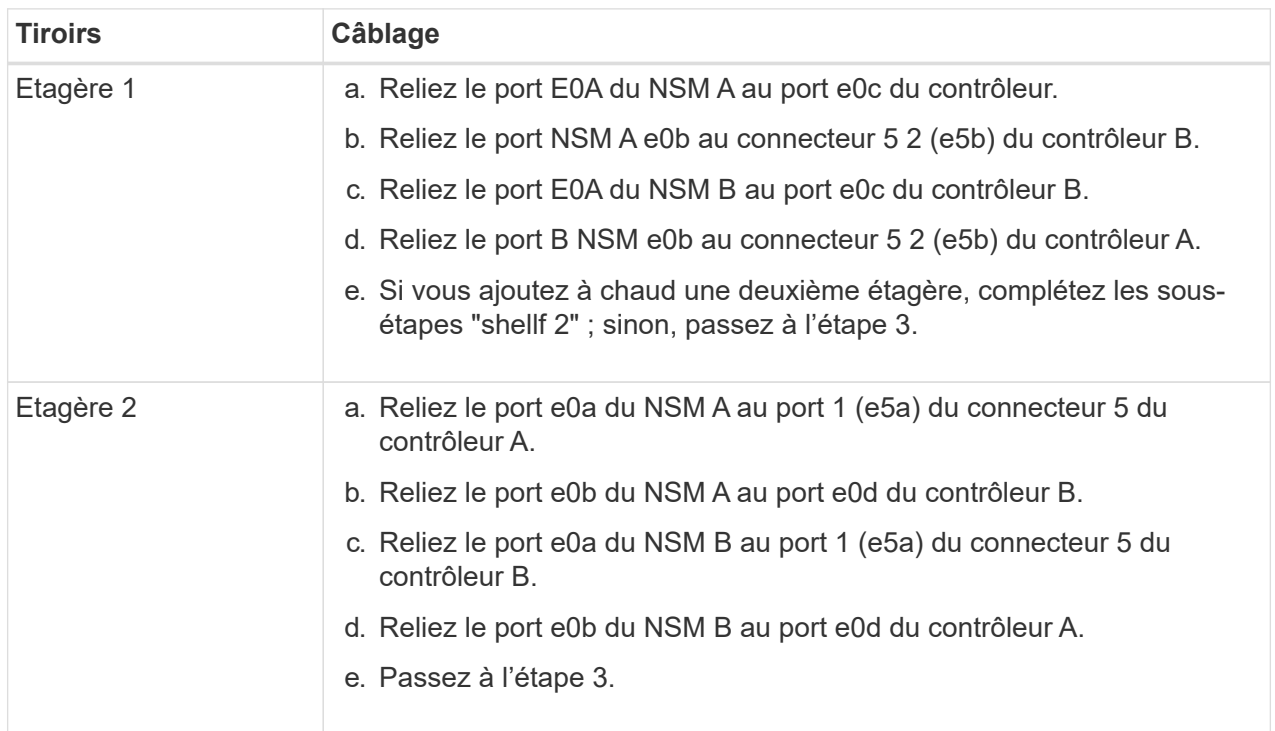

L'illustration suivante montre le câblage de deux tiroirs à chaud :

3. Vérifiez que le tiroir ajouté à chaud est correctement câblé à l'aide de ["Active IQ Config Advisor"](https://mysupport.netapp.com/site/tools/tool-eula/activeiq-configadvisor).

Si des erreurs de câblage sont générées, suivez les actions correctives fournies.

4. Si vous avez désactivé l'affectation automatique de disques dans le cadre de la préparation de cette procédure, vous devez attribuer manuellement la propriété du disque, puis réactiver l'affectation automatique de disques, si nécessaire. Voir ["Terminez l'ajout à chaud"](#page-55-0).

Sinon, cette procédure est effectuée.

### **Etagère de câble à une paire haute disponibilité AFF C400**

Pour une paire HA AFF C400, vous pouvez ajouter à chaud jusqu'à deux tiroirs et utiliser les ports des emplacements 4 et 5 selon les besoins.

### **Étapes**

1. Si vous ajoutez un tiroir à chaud en utilisant un ensemble de ports compatibles RoCE sur chaque contrôleur et qu'il s'agit du seul tiroir NS224 de votre paire haute disponibilité, procédez comme suit.

Dans le cas contraire, passez à l'étape suivante.

- a. Connectez le port E0a À l'emplacement 4 du contrôleur A (e4a) du tiroir NSM A.
- b. Connectez le port E0b du tiroir NSM A au port 2 (e4b) du connecteur 4 du contrôleur B.
- c. Connectez le port B e0a à la fente 4 du contrôleur B 1 (e4a) du tiroir de câblage NSM.
- d. Connectez le port B e0b du tiroir NSM au port 2 (e4b) du contrôleur A 4.

L'illustration suivante montre le câblage d'un tiroir à ajout à chaud utilisant un ensemble de ports compatibles RoCE sur chaque contrôleur : AFF C400 HA pair with one NS224 shelf Shelf 1  $e0a$ 1  $Slot4$ **NSMA**  $\overline{2}$  $e0b$ **Controller A** e0a **NSMB**  $e0b$  $\mathbf 1$  $Slot4$  $\overline{2}$ **Controller B** 

2. Si vous ajoutez à chaud un ou deux tiroirs à l'aide de deux ensembles de ports compatibles RoCE sur chaque contrôleur, procédez comme suit.

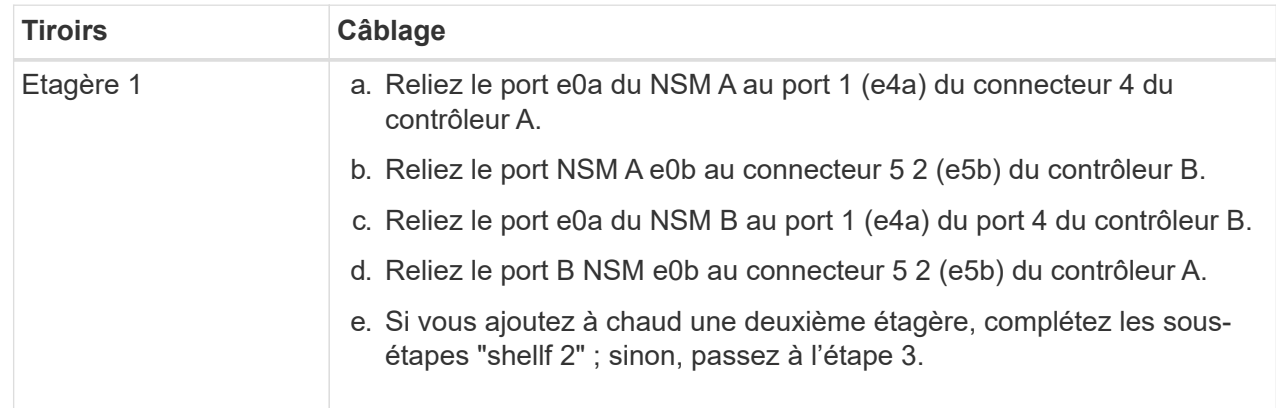

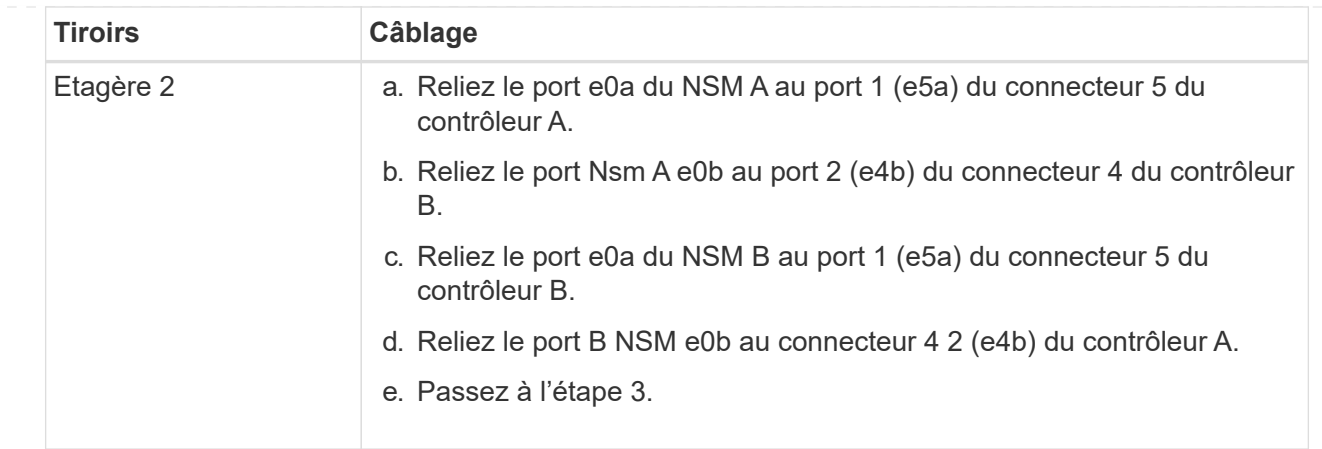

L'illustration suivante montre le câblage de deux tiroirs à chaud :

### AFF C400 HA pair with two NS224 shelves

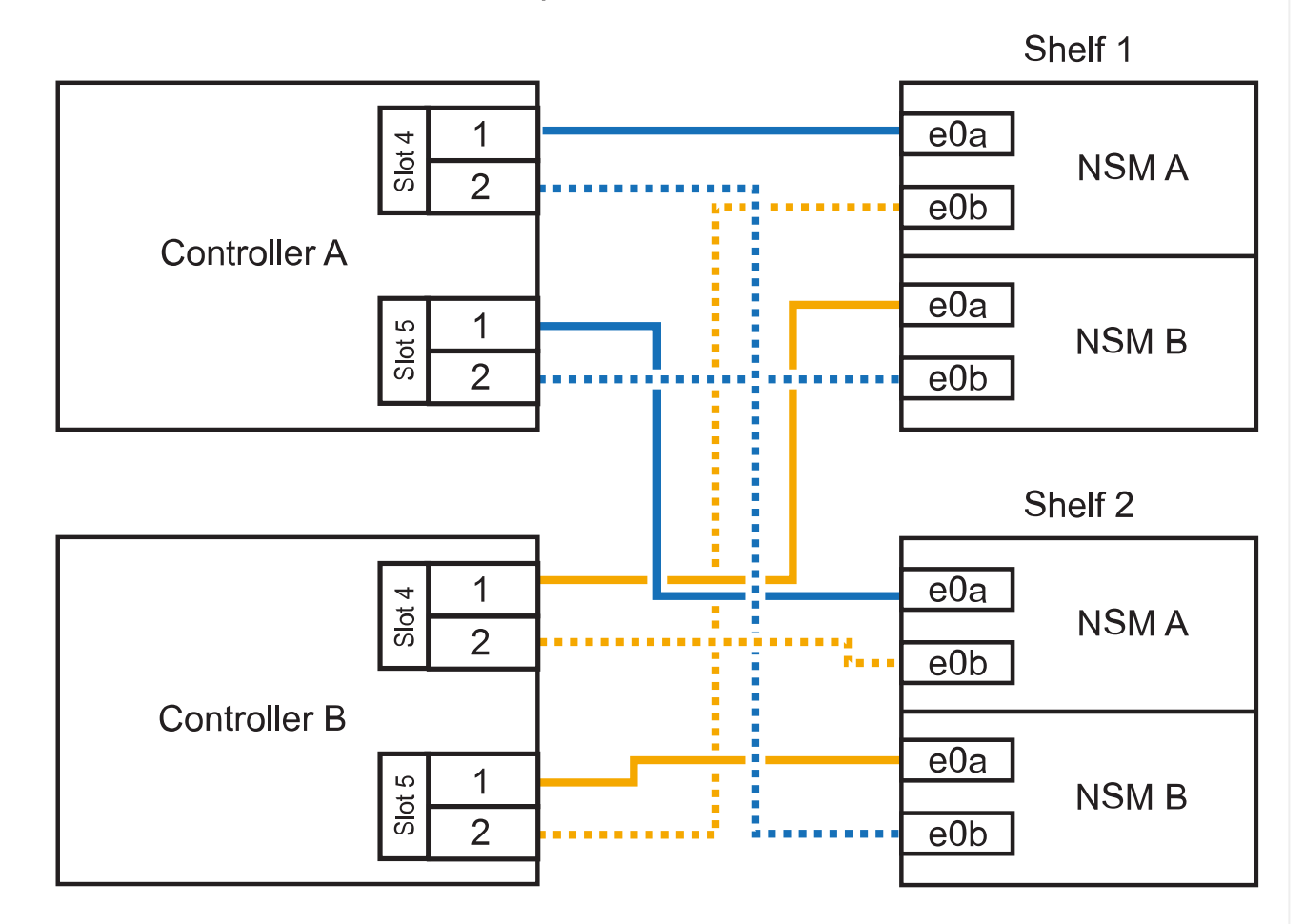

3. Vérifiez que le tiroir ajouté à chaud est correctement câblé à l'aide de ["Active IQ Config Advisor"](https://mysupport.netapp.com/site/tools/tool-eula/activeiq-configadvisor).

Si des erreurs de câblage sont générées, suivez les actions correctives fournies.

### **Et la suite ?**

Si vous avez désactivé l'affectation automatique de disque dans le cadre de votre préparation, vous devez attribuer manuellement la propriété des disques, puis réactiver l'affectation automatique de disque, Sinon, vous effectuez l'ajout à chaud d'un tiroir.

Le câblage des tiroirs NS224 dans une paire HA AFF A800 ou AFF C800 dépend du nombre de tiroirs à ajouter à chaud et du nombre de ports compatibles RoCE (un ou deux) utilisés sur les contrôleurs.

### **Avant de commencer**

- Vous devez avoir examiné le ["exigences et bonnes pratiques à ajouter à chaud".](#page-2-2)
- Vous devez avoir effectué les procédures applicables dans ["Préparez l'ajout à chaud d'une étagère".](#page-3-0)
- Vous devez avoir installé les tiroirs, les mettre sous tension et définir les ID de tiroir comme décrit dans la section ["Installation d'un tiroir pour ajouter à chaud".](#page-3-0)

### **Étapes**

1. Si vous ajoutez un tiroir à chaud en utilisant un ensemble de ports compatibles RoCE (une carte PCIe compatible RoCE) sur chaque contrôleur, et qu'il s'agit du seul tiroir NS224 de votre paire haute disponibilité, procédez comme suit.

Dans le cas contraire, passez à l'étape suivante.

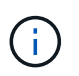

Cette étape suppose que vous avez installé la carte PCIe compatible RoCE dans l'emplacement 5.

- a. Reliez le port E0a À l'emplacement 5 du port a (e5a) du contrôleur A.
- b. Connectez le port E0b du tiroir NSM A au connecteur 5 b (e5b) du contrôleur B.
- c. Connectez le port e0a à la fente 5 a (e5a) du contrôleur B du tiroir NSM B.
- d. Reliez le port B e0b du tiroir NSM au connecteur 5 b (e5b) du contrôleur A.

L'illustration suivante montre le câblage d'un tiroir à chaud utilisant une carte PCIe compatible RoCE sur chaque contrôleur :

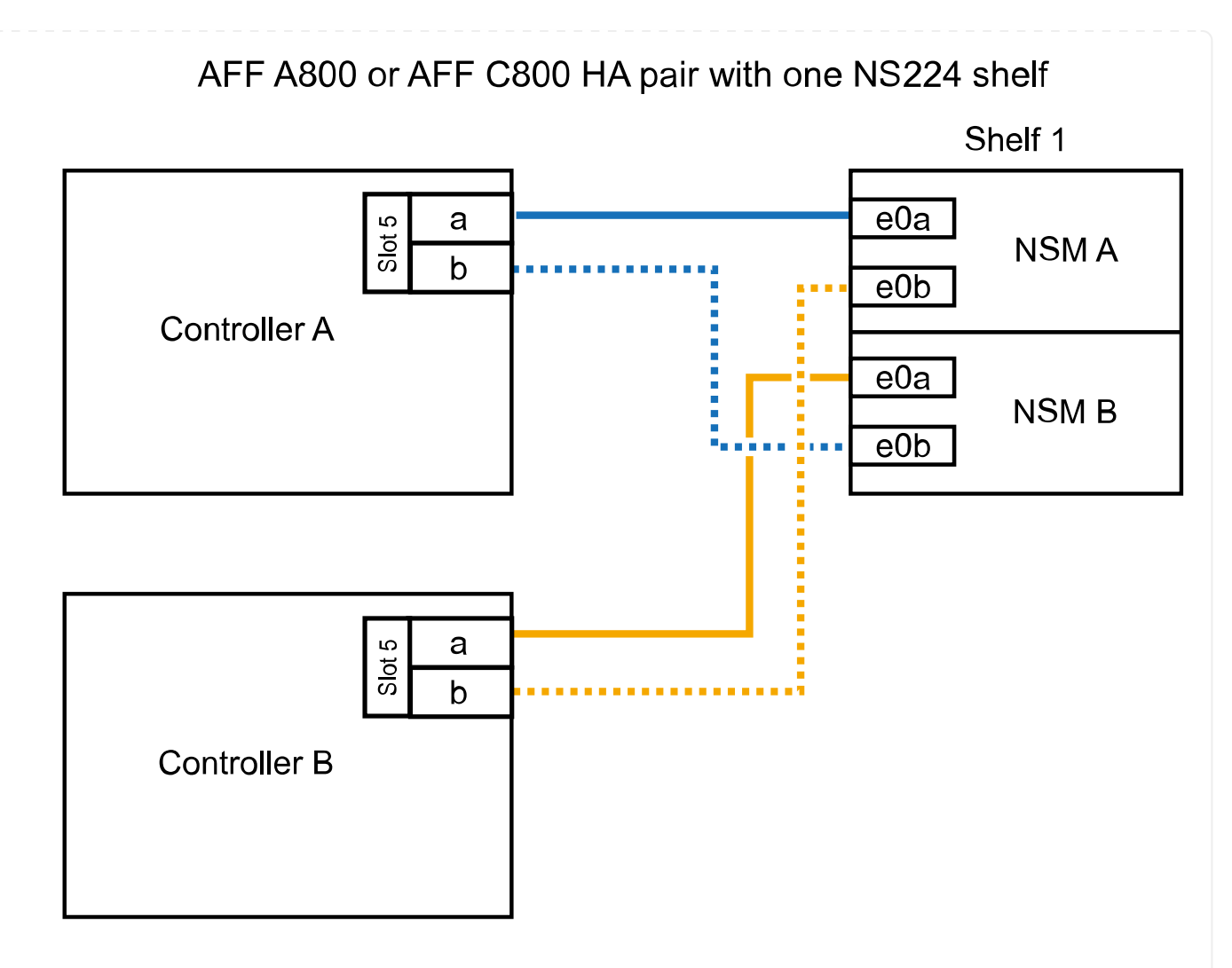

2. Si vous ajoutez à chaud un ou deux tiroirs à l'aide de deux ensembles de ports compatibles RoCE (deux cartes PCIe compatibles RoCE) sur chaque contrôleur, suivez les sous-étapes applicables.

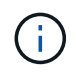

Cette étape suppose que vous avez installé les cartes PCIe compatibles RoCE dans l'emplacement 5 et l'emplacement 3.

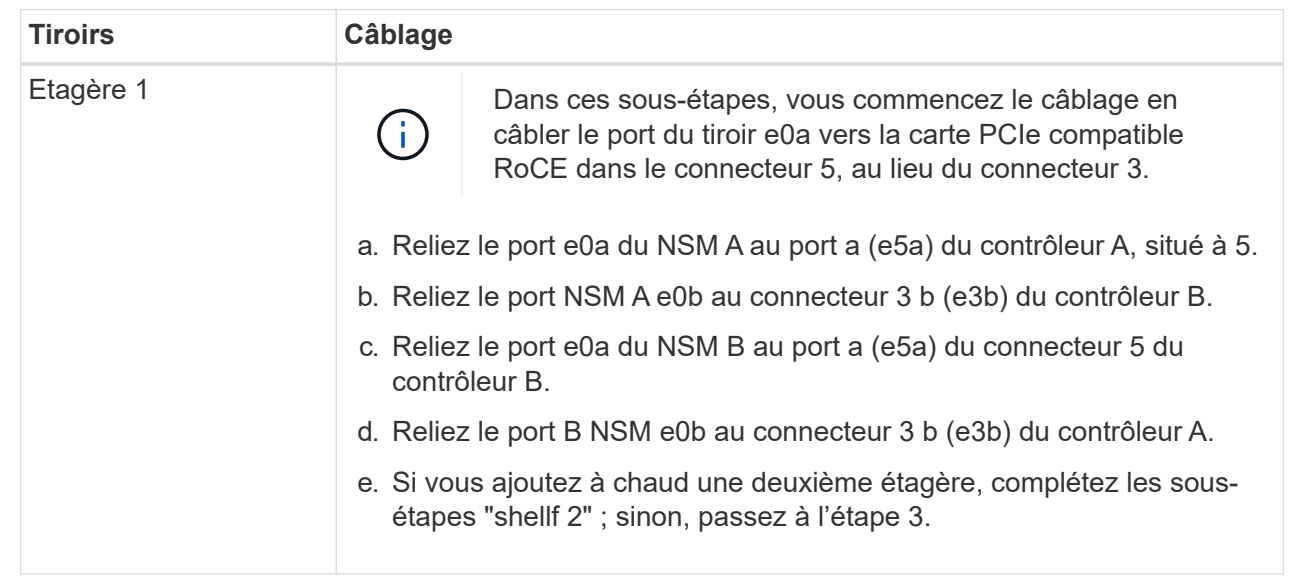

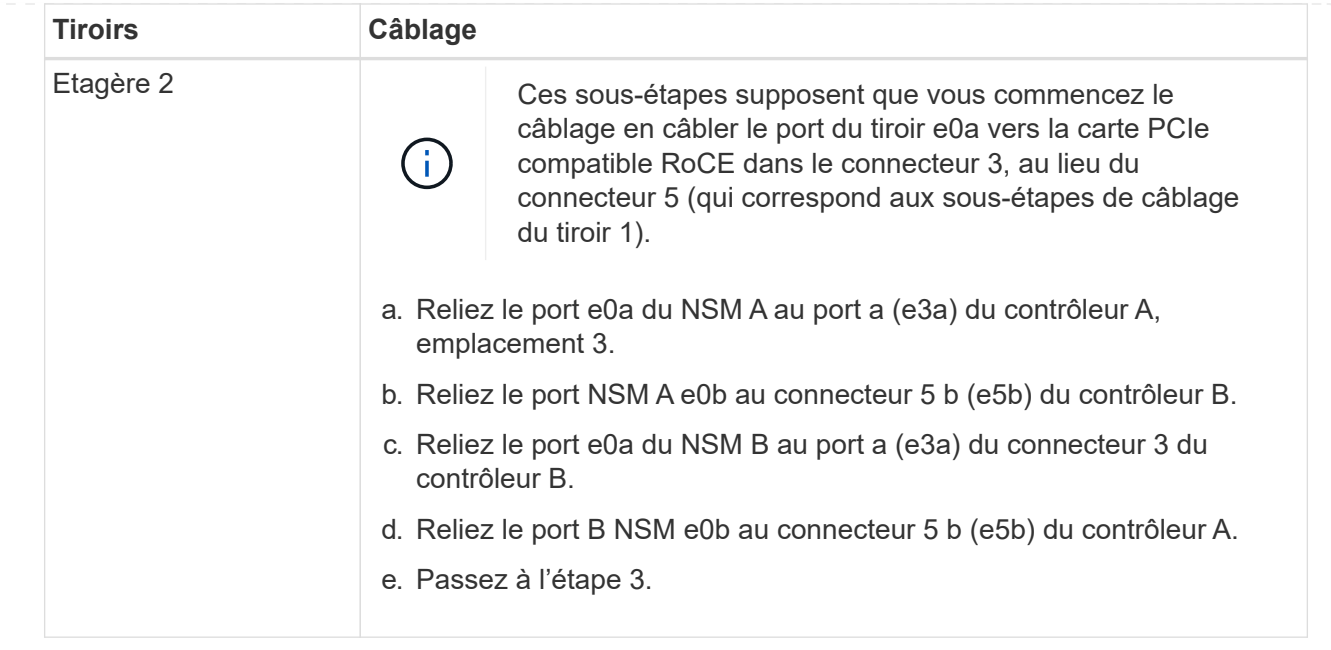

L'illustration suivante montre le câblage de deux tiroirs à chaud :

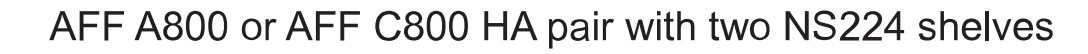

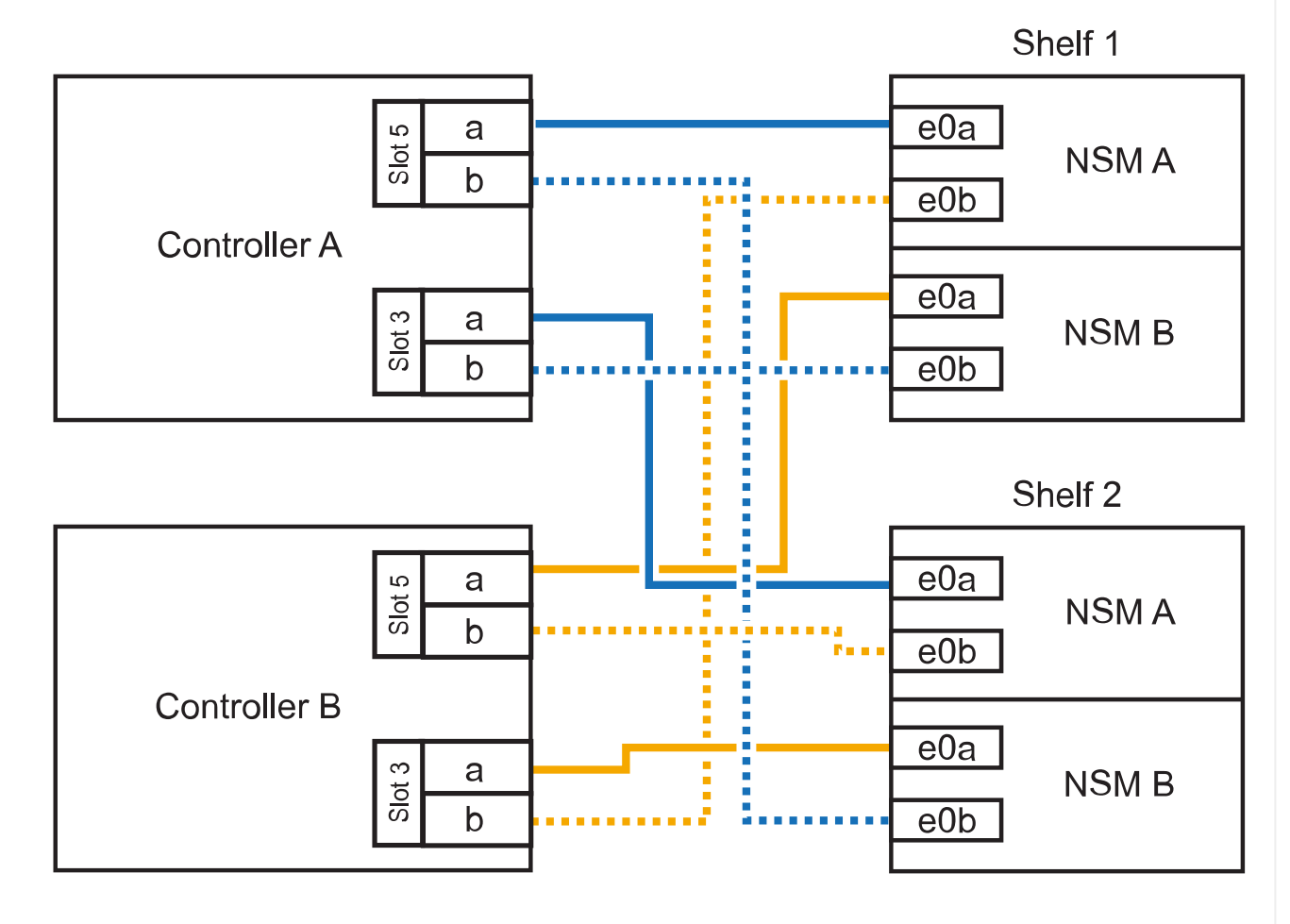

3. Vérifiez que le tiroir ajouté à chaud est correctement câblé à l'aide de ["Active IQ Config Advisor"](https://mysupport.netapp.com/site/tools/tool-eula/activeiq-configadvisor).

Si des erreurs de câblage sont générées, suivez les actions correctives fournies.

### **Et la suite ?**

Si vous avez désactivé l'affectation automatique de disque dans le cadre de votre préparation, vous devez attribuer manuellement la propriété des disques, puis réactiver l'affectation automatique de disque, si nécessaire. Allez à ["Terminez l'ajout à chaud".](#page-55-0)

Sinon, vous effectuez l'ajout à chaud d'un tiroir.

Lorsque du stockage supplémentaire est nécessaire, vous pouvez ajouter à chaud trois tiroirs disques NS224 supplémentaires (quatre tiroirs au total) à une paire haute disponibilité AFF A900.

#### **Avant de commencer**

- Vous devez avoir examiné le ["exigences et bonnes pratiques à ajouter à chaud".](#page-2-2)
- Vous devez avoir effectué les procédures applicables dans ["Préparez l'ajout à chaud d'une étagère".](#page-3-0)
- Vous devez avoir installé les tiroirs, les mettre sous tension et définir les ID de tiroir comme décrit dans la section ["Installation d'un tiroir pour ajouter à chaud".](#page-3-0)

#### **Description de la tâche**

- Cette procédure suppose que votre paire haute disponibilité dispose d'au moins un tiroir NS224 existant et que vous ajoutez à chaud trois tiroirs supplémentaires.
- Si votre paire haute disponibilité ne possède qu'un seul tiroir NS224, cette procédure suppose que le tiroir est câblé sur deux modules d'E/S 100 GbE compatibles RoCE sur chaque contrôleur.

### **Étapes**

1. Si le tiroir NS224 que vous ajoutez à chaud sera le deuxième tiroir NS224 de la paire haute disponibilité, effectuez les opérations suivantes.

Dans le cas contraire, passez à l'étape suivante.

- a. Reliez le port E0a du NSM A du tiroir du contrôleur à l'emplacement 10 port a (e10a).
- b. Reliez le port e0b du tiroir NSM A au connecteur B du contrôleur B 2 ports b (e2b).
- c. Reliez le port e0a du NSM B du contrôleur B au connecteur 10 port a (e10a) du contrôleur.
- d. Reliez le port e0b du tiroir NSM B au connecteur A du contrôleur A, port b (e2b).

L'illustration suivante montre le câblage du second tiroir (et le premier tiroir).

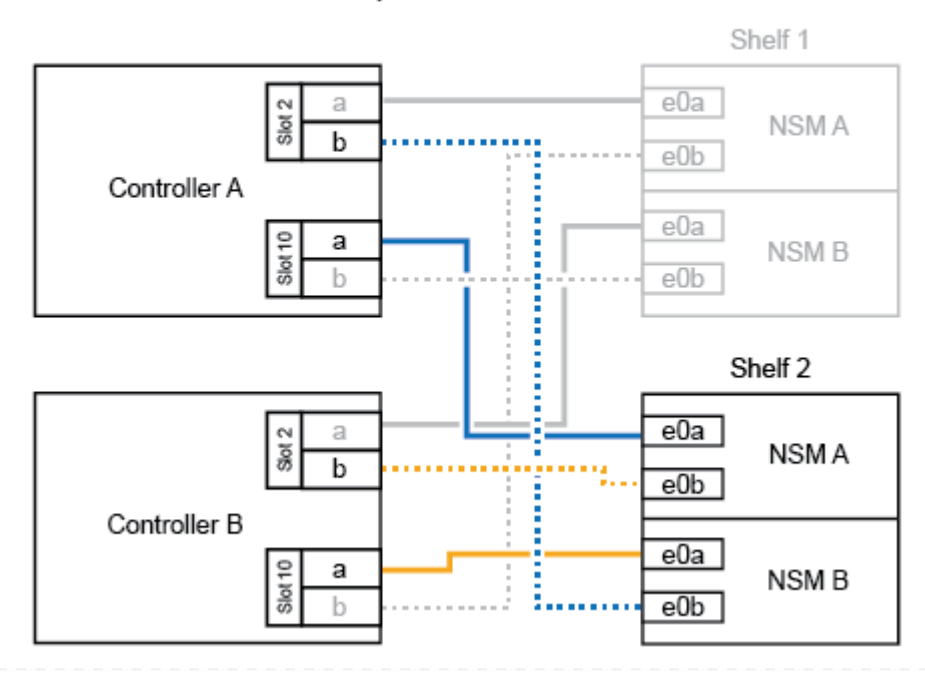

### AFF A900 HA pair with two NS224 shelves

2. Si le tiroir NS224 que vous ajoutez à chaud sera le troisième tiroir NS224 de la paire haute disponibilité, procédez comme suit.

Dans le cas contraire, passez à l'étape suivante.

- a. Reliez le port E0a du NSM A du tiroir du contrôleur à l'emplacement 1 du port a (e1a).
- b. Tiroir de câbles port NSM A e0b sur le connecteur B du contrôleur 11 port b (e11b).
- c. Reliez le port e0a du NSM B du tiroir du contrôleur B au port a (e1a) du connecteur 1 du contrôleur.
- d. Port e0b du tiroir de câbles NSM B vers le connecteur A du contrôleur 11 port b (e11b).

L'illustration suivante montre le câblage du troisième tiroir.

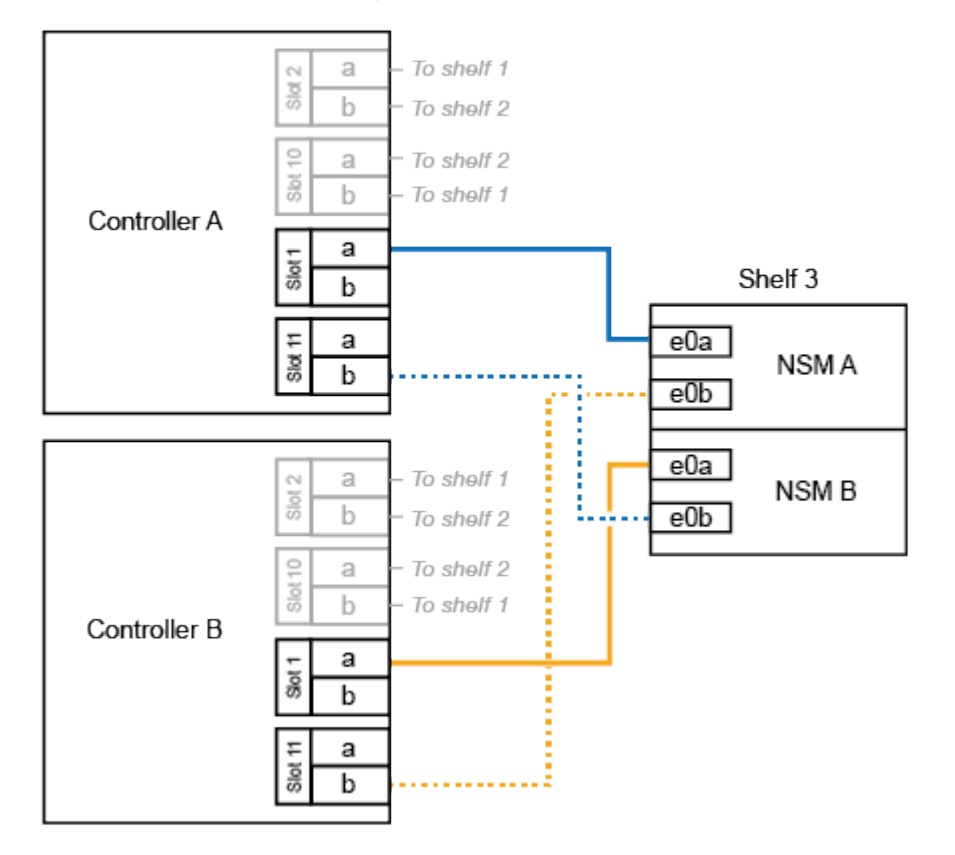

### AFF A900 HA pair with three NS224 shelves

3. Si le tiroir NS224 que vous ajoutez à chaud sera le quatrième tiroir NS224 de la paire haute disponibilité, procédez comme suit.

Dans le cas contraire, passez à l'étape suivante.

- a. Reliez le port E0a du NSM A du tiroir du contrôleur à l'emplacement 11 port a (e11a).
- b. Reliez le port e0b du tiroir NSM A au port 1 b du contrôleur B (e1b).
- c. Reliez le port e0a du NSM B du tiroir du contrôleur B au connecteur 11 du port a (e11a).
- d. Reliez le port e0b du tiroir NSM B au port b (e1b) du contrôleur A.

L'illustration suivante montre le câblage du quatrième tiroir.

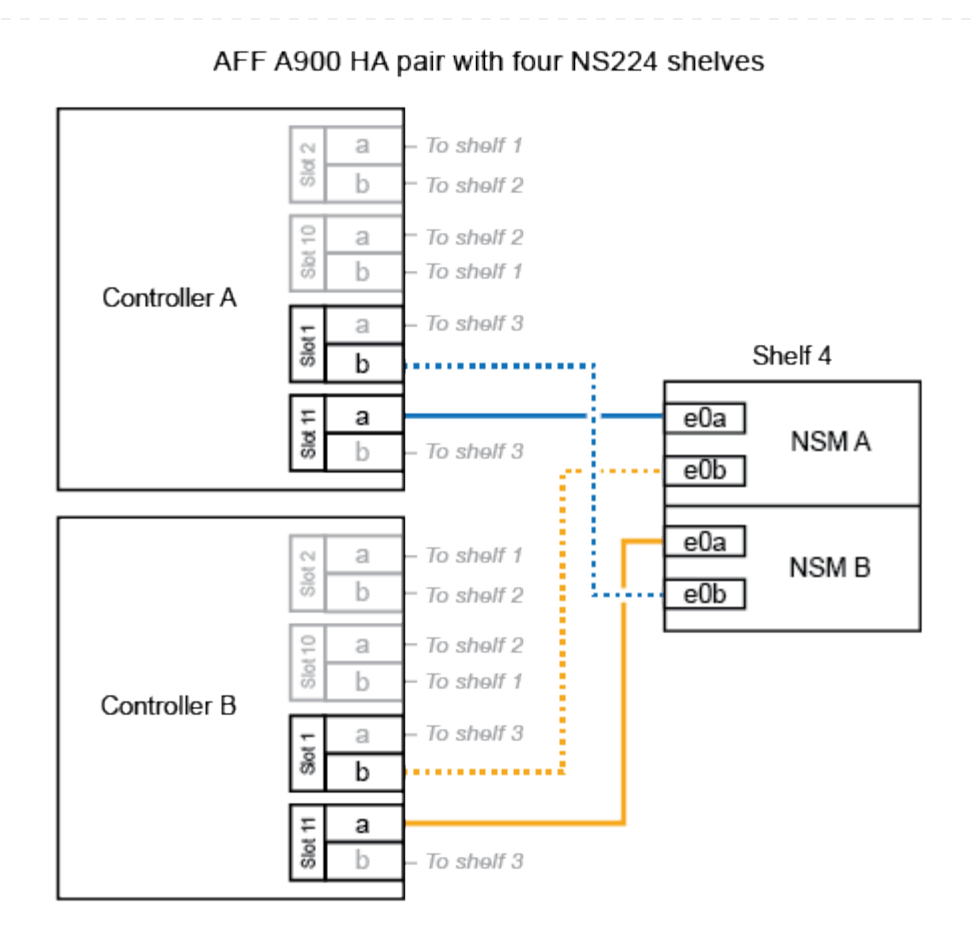

4. Vérifiez que le tiroir ajouté à chaud est correctement câblé à l'aide de ["Active IQ Config Advisor"](https://mysupport.netapp.com/site/tools/tool-eula/activeiq-configadvisor).

Si des erreurs de câblage sont générées, suivez les actions correctives fournies.

### **Et la suite ?**

Si vous avez désactivé l'affectation automatique de disque dans le cadre de votre préparation, vous devez attribuer manuellement la propriété des disques, puis réactiver l'affectation automatique de disque, si nécessaire. Allez à ["Terminez l'ajout à chaud".](#page-55-0)

Sinon, vous effectuez l'ajout à chaud d'un tiroir.

### <span id="page-34-0"></span>**Connectez le tiroir aux systèmes ASA - tiroirs NS224**

Vous câblez chaque tiroir NS224 que vous ajoutez à chaud de sorte que chaque tiroir dispose de deux connexions à chaque contrôleur de la paire haute disponibilité.

Lorsque du stockage supplémentaire est nécessaire, vous pouvez ajouter à chaud un maximum d'un tiroir NS224 à une paire haute disponibilité AFF A250 ou AFF C250.

### **Avant de commencer**

- Vous devez avoir examiné le ["exigences et bonnes pratiques à ajouter à chaud".](#page-2-2)
- Vous devez avoir effectué les procédures applicables dans ["Préparez l'ajout à chaud d'une étagère".](#page-3-0)
- Vous devez avoir installé les tiroirs, les mettre sous tension et définir les ID de tiroir comme décrit dans la section ["Installation d'un tiroir pour ajouter à chaud".](#page-3-0)

### **Description de la tâche**

Vu de l'arrière du châssis de la plateforme, le port de la carte compatible RoCE sur la gauche est le port « a » (e1a) et le port de droite est le port « b » (e1b).

### **Étapes**

- 1. Connectez les câbles du tiroir :
	- a. Reliez le port E0a du NSM A du tiroir du contrôleur à l'emplacement 1 du port a (e1a).
	- b. Reliez le port e0b du tiroir NSM A au port 1 b du contrôleur B (e1b).
	- c. Reliez le port e0a du NSM B du tiroir du contrôleur B au port a (e1a) du connecteur 1 du contrôleur.
	- d. Reliez le port e0b du tiroir NSM B au port b (e1b) du contrôleur A. + l'illustration suivante montre le câblage du tiroir une fois l'opération terminée.

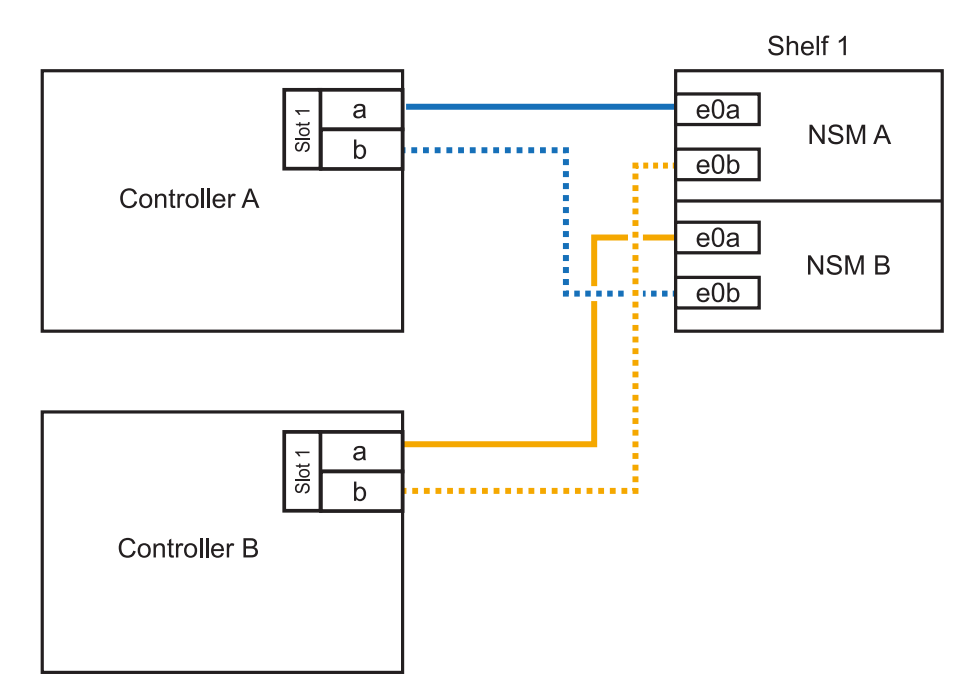

2. Vérifiez que le tiroir ajouté à chaud est correctement câblé à l'aide de ["Active IQ Config Advisor"](https://mysupport.netapp.com/site/tools/tool-eula/activeiq-configadvisor).

Si des erreurs de câblage sont générées, suivez les actions correctives fournies.

### **Et la suite ?**

Si vous avez désactivé l'affectation automatique de disque dans le cadre de votre préparation, vous devez attribuer manuellement la propriété des disques, puis réactiver l'affectation automatique de disque, Sinon, vous effectuez l'ajout à chaud d'un tiroir.

La procédure de câblage d'un tiroir NS224 pour effectuer un ajout à chaud dépend de la paire haute disponibilité AFF A400 ou AFF C400.

### **Avant de commencer**

- Vous devez avoir examiné le ["exigences et bonnes pratiques à ajouter à chaud".](#page-2-2)
- Vous devez avoir effectué les procédures applicables dans ["Préparez l'ajout à chaud d'une étagère".](#page-3-0)
- Vous devez avoir installé les tiroirs, les mettre sous tension et définir les ID de tiroir comme décrit dans la section ["Installation d'un tiroir pour ajouter à chaud".](#page-3-0)

### **Etagère pour câble à une paire HA AFF A400**

Dans le cas d'une paire HA AFF A400, vous pouvez ajouter à chaud jusqu'à deux tiroirs et utiliser les ports e0c/e0d et les ports du slot 5 en fonction des besoins.

### **Étapes**

1. Si vous ajoutez un tiroir à chaud en utilisant un ensemble de ports compatibles RoCE (ports intégrés compatibles RoCE) sur chaque contrôleur, et qu'il s'agit du seul tiroir NS224 de votre paire haute disponibilité, procédez comme suit.

Dans le cas contraire, passez à l'étape suivante.

- a. Reliez le port E0A du tiroir NSM A au port e0c du contrôleur.
- b. Reliez le port e0b du tiroir NSM A au port e0d du contrôleur B.
- c. Reliez le port e0a du tiroir NSM B au port e0c du contrôleur B.
- d. Reliez le port e0b du tiroir NSM B au port e0d du contrôleur A.

L'illustration suivante montre le câblage d'un tiroir à ajout à chaud utilisant un ensemble de ports compatibles RoCE sur chaque contrôleur :

AFF A400 HA pair with one NS224 shelf

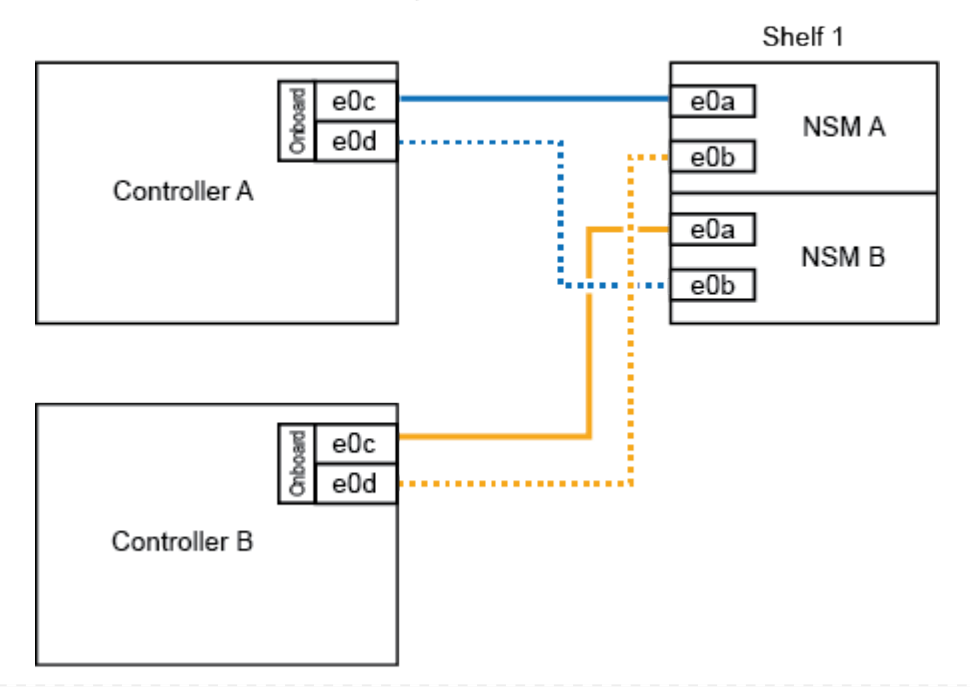

2. Si vous ajoutez à chaud un ou deux tiroirs à l'aide de deux ensembles de ports compatibles RoCE (ports intégrés et compatibles RoCE avec la carte PCIe) sur chaque contrôleur, procédez comme suit.

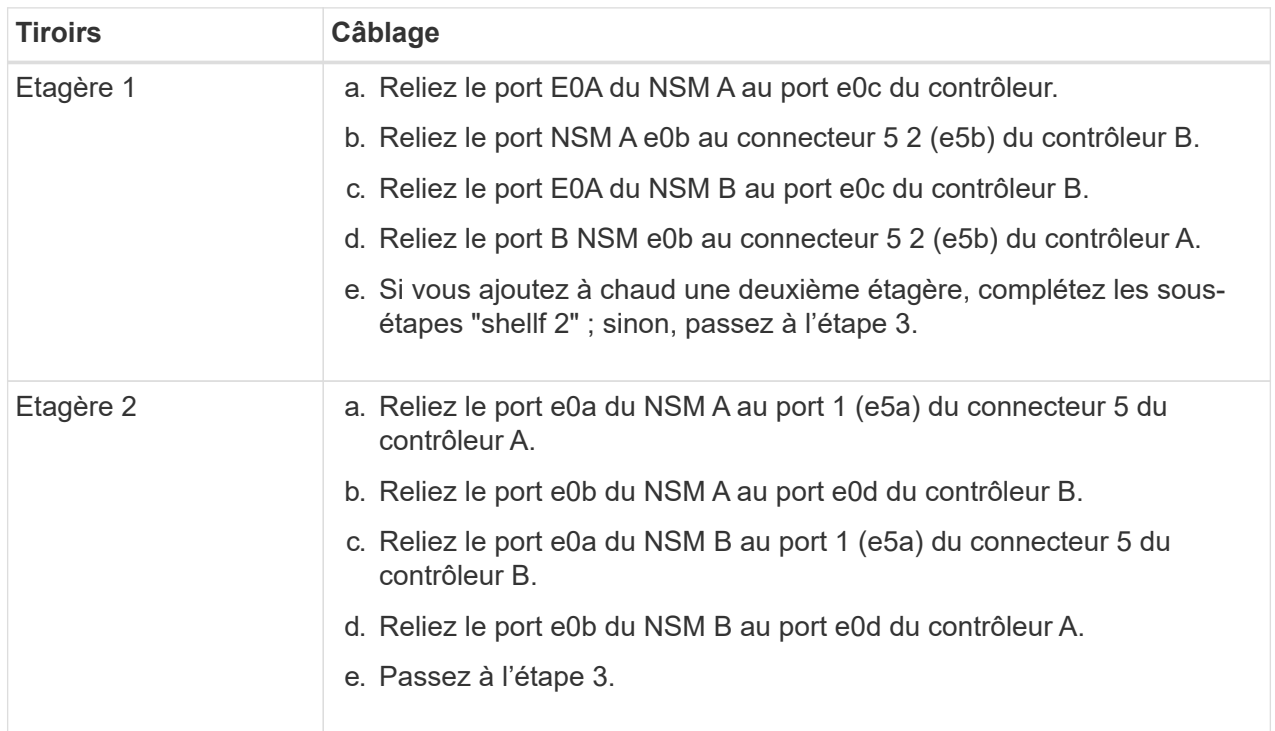

L'illustration suivante montre le câblage de deux tiroirs à chaud :

3. Vérifiez que le tiroir ajouté à chaud est correctement câblé à l'aide de ["Active IQ Config Advisor"](https://mysupport.netapp.com/site/tools/tool-eula/activeiq-configadvisor).

Si des erreurs de câblage sont générées, suivez les actions correctives fournies.

4. Si vous avez désactivé l'affectation automatique de disques dans le cadre de la préparation de cette procédure, vous devez attribuer manuellement la propriété du disque, puis réactiver l'affectation automatique de disques, si nécessaire. Voir ["Terminez l'ajout à chaud"](#page-55-0).

Sinon, cette procédure est effectuée.

### **Etagère de câble à une paire haute disponibilité AFF C400**

Pour une paire HA AFF C400, vous pouvez ajouter à chaud jusqu'à deux tiroirs et utiliser les ports des emplacements 4 et 5 selon les besoins.

### **Étapes**

1. Si vous ajoutez un tiroir à chaud en utilisant un ensemble de ports compatibles RoCE sur chaque contrôleur et qu'il s'agit du seul tiroir NS224 de votre paire haute disponibilité, procédez comme suit.

Dans le cas contraire, passez à l'étape suivante.

- a. Connectez le port E0a À l'emplacement 4 du contrôleur A (e4a) du tiroir NSM A.
- b. Connectez le port E0b du tiroir NSM A au port 2 (e4b) du connecteur 4 du contrôleur B.
- c. Connectez le port B e0a à la fente 4 du contrôleur B 1 (e4a) du tiroir de câblage NSM.
- d. Connectez le port B e0b du tiroir NSM au port 2 (e4b) du contrôleur A 4.

L'illustration suivante montre le câblage d'un tiroir à ajout à chaud utilisant un ensemble de ports compatibles RoCE sur chaque contrôleur : AFF C400 HA pair with one NS224 shelf Shelf 1  $e0a$ 1  $Slot4$ **NSMA**  $\overline{2}$  $e0b$ **Controller A** e0a **NSMB**  $e0b$  $\mathbf 1$  $Slot4$  $\overline{2}$ **Controller B** 

2. Si vous ajoutez à chaud un ou deux tiroirs à l'aide de deux ensembles de ports compatibles RoCE sur chaque contrôleur, procédez comme suit.

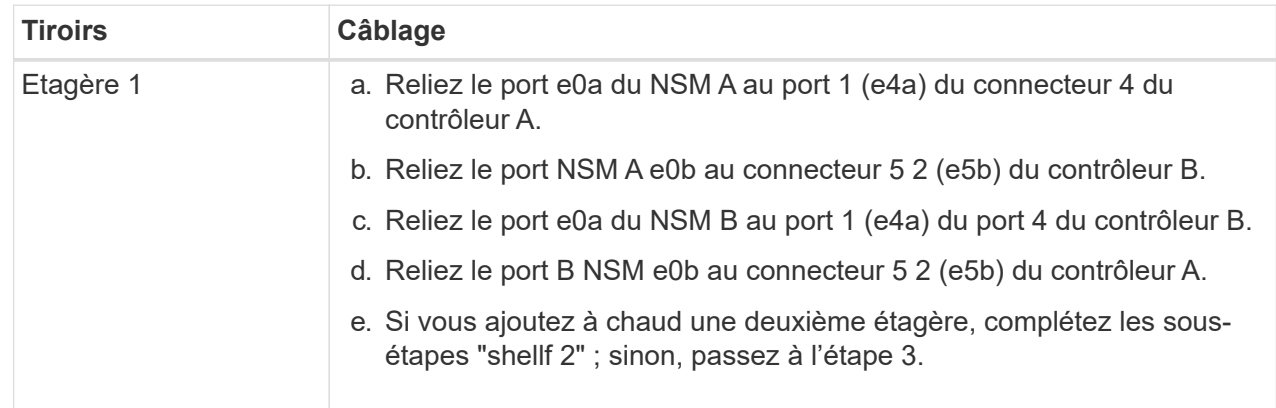

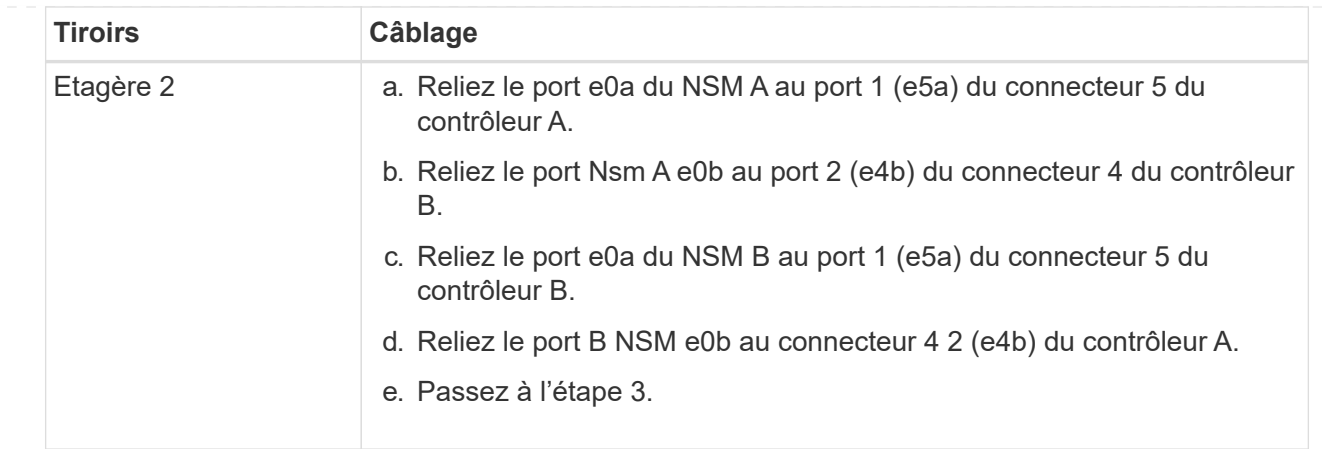

L'illustration suivante montre le câblage de deux tiroirs à chaud :

### AFF C400 HA pair with two NS224 shelves

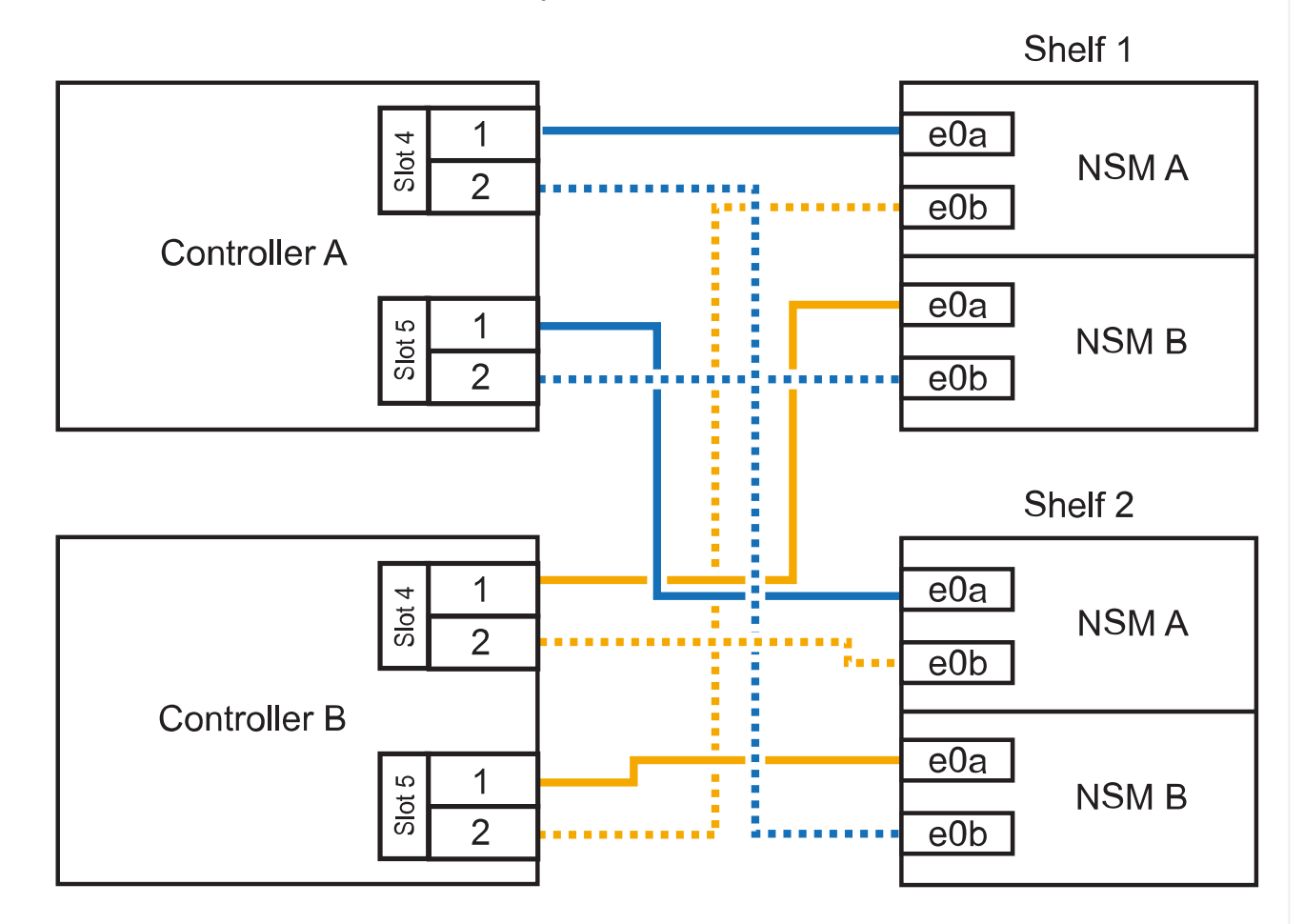

3. Vérifiez que le tiroir ajouté à chaud est correctement câblé à l'aide de ["Active IQ Config Advisor"](https://mysupport.netapp.com/site/tools/tool-eula/activeiq-configadvisor).

Si des erreurs de câblage sont générées, suivez les actions correctives fournies.

### **Et la suite ?**

Si vous avez désactivé l'affectation automatique de disque dans le cadre de votre préparation, vous devez attribuer manuellement la propriété des disques, puis réactiver l'affectation automatique de disque, Sinon, vous effectuez l'ajout à chaud d'un tiroir.

Le câblage des tiroirs NS224 dans une paire HA AFF A800 ou AFF C800 dépend du nombre de tiroirs à ajouter à chaud et du nombre de ports compatibles RoCE (un ou deux) utilisés sur les contrôleurs.

### **Avant de commencer**

- Vous devez avoir examiné le ["exigences et bonnes pratiques à ajouter à chaud".](#page-2-2)
- Vous devez avoir effectué les procédures applicables dans ["Préparez l'ajout à chaud d'une étagère".](#page-3-0)
- Vous devez avoir installé les tiroirs, les mettre sous tension et définir les ID de tiroir comme décrit dans la section ["Installation d'un tiroir pour ajouter à chaud".](#page-3-0)

### **Étapes**

1. Si vous ajoutez un tiroir à chaud en utilisant un ensemble de ports compatibles RoCE (une carte PCIe compatible RoCE) sur chaque contrôleur, et qu'il s'agit du seul tiroir NS224 de votre paire haute disponibilité, procédez comme suit.

Dans le cas contraire, passez à l'étape suivante.

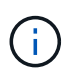

Cette étape suppose que vous avez installé la carte PCIe compatible RoCE dans l'emplacement 5.

- a. Reliez le port E0a À l'emplacement 5 du port a (e5a) du contrôleur A.
- b. Connectez le port E0b du tiroir NSM A au connecteur 5 b (e5b) du contrôleur B.
- c. Connectez le port e0a à la fente 5 a (e5a) du contrôleur B du tiroir NSM B.
- d. Reliez le port B e0b du tiroir NSM au connecteur 5 b (e5b) du contrôleur A.

L'illustration suivante montre le câblage d'un tiroir à chaud utilisant une carte PCIe compatible RoCE sur chaque contrôleur :

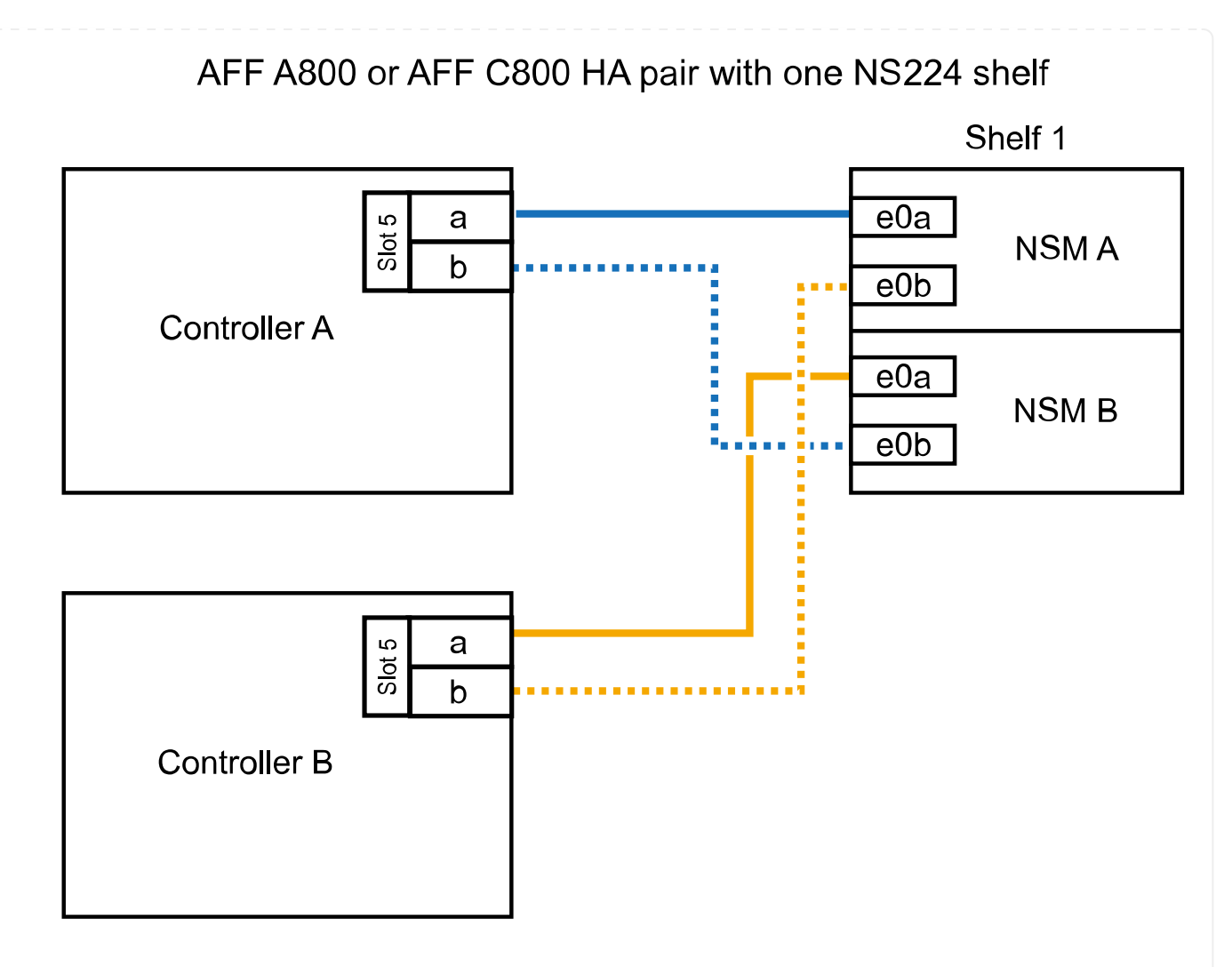

2. Si vous ajoutez à chaud un ou deux tiroirs à l'aide de deux ensembles de ports compatibles RoCE (deux cartes PCIe compatibles RoCE) sur chaque contrôleur, suivez les sous-étapes applicables.

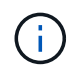

Cette étape suppose que vous avez installé les cartes PCIe compatibles RoCE dans l'emplacement 5 et l'emplacement 3.

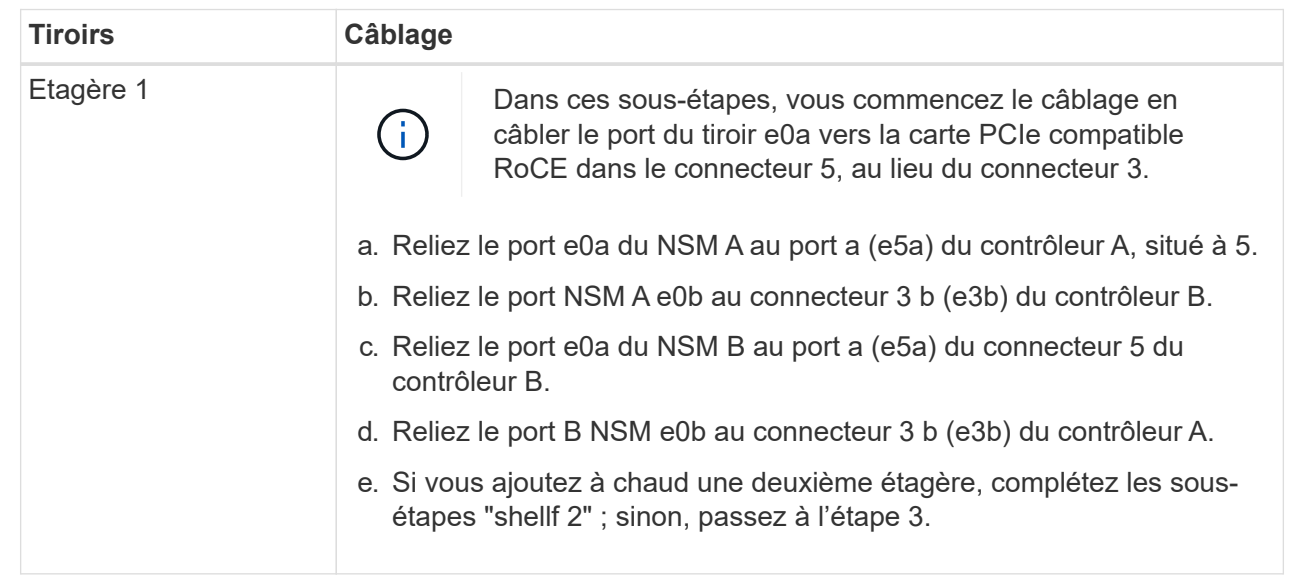

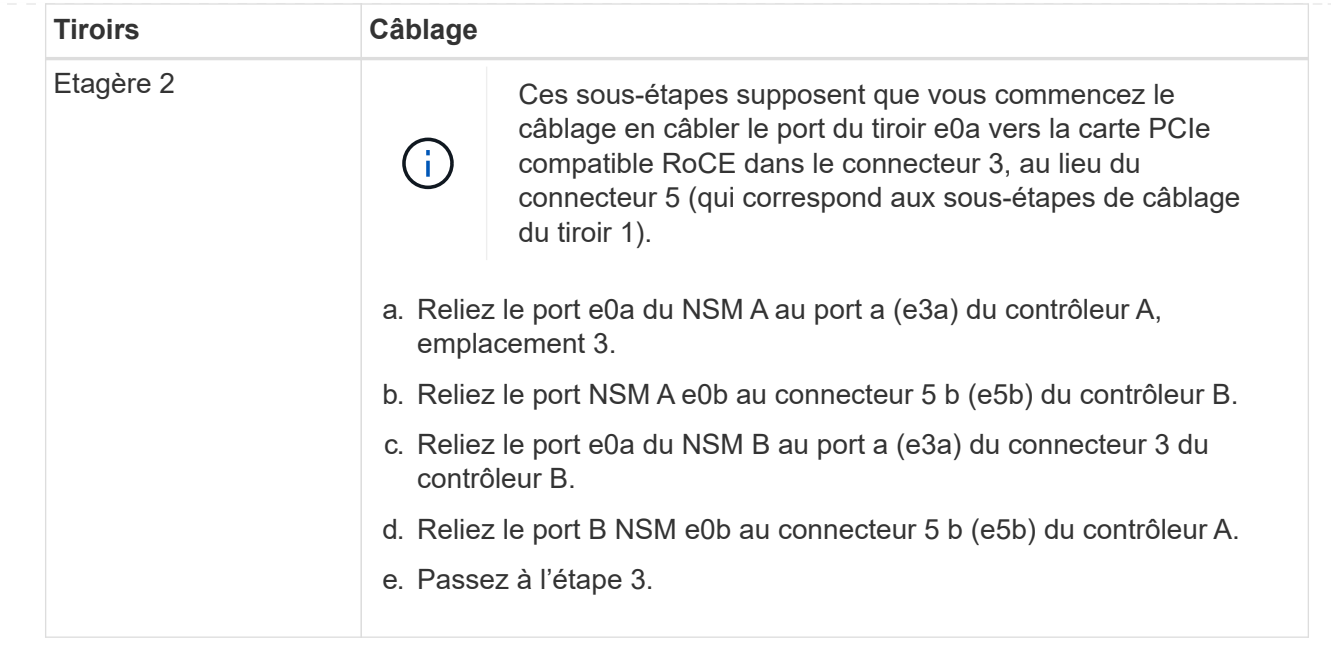

L'illustration suivante montre le câblage de deux tiroirs à chaud :

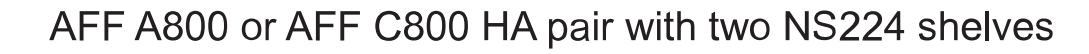

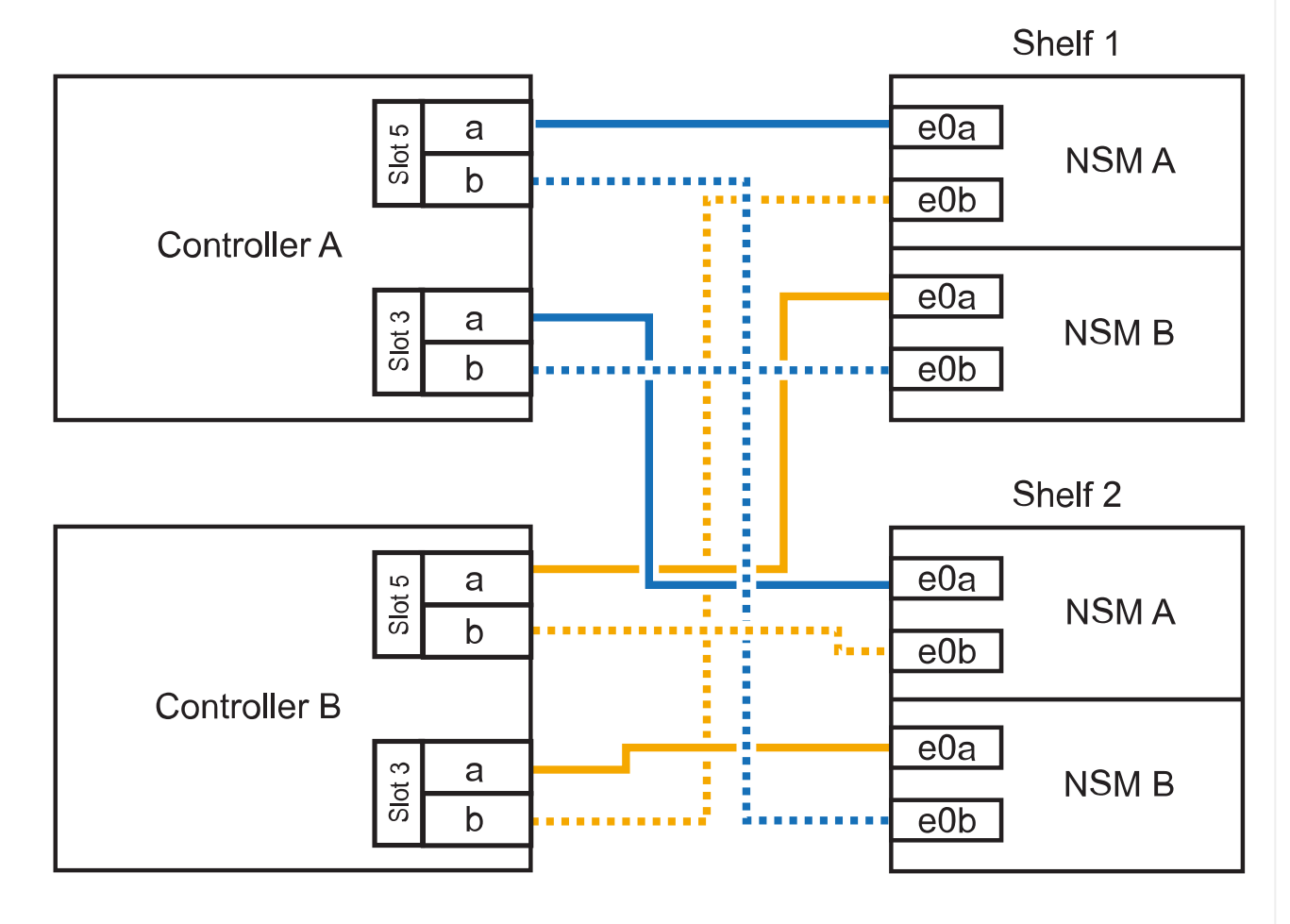

3. Vérifiez que le tiroir ajouté à chaud est correctement câblé à l'aide de ["Active IQ Config Advisor"](https://mysupport.netapp.com/site/tools/tool-eula/activeiq-configadvisor).

Si des erreurs de câblage sont générées, suivez les actions correctives fournies.

### **Et la suite ?**

Si vous avez désactivé l'affectation automatique de disque dans le cadre de votre préparation, vous devez attribuer manuellement la propriété des disques, puis réactiver l'affectation automatique de disque, si nécessaire. Allez à ["Terminez l'ajout à chaud".](#page-55-0)

Sinon, vous effectuez l'ajout à chaud d'un tiroir.

Lorsque du stockage supplémentaire est nécessaire, vous pouvez ajouter à chaud trois tiroirs disques NS224 supplémentaires (quatre tiroirs au total) à une paire haute disponibilité AFF A900.

#### **Avant de commencer**

- Vous devez avoir examiné le ["exigences et bonnes pratiques à ajouter à chaud".](#page-2-2)
- Vous devez avoir effectué les procédures applicables dans ["Préparez l'ajout à chaud d'une étagère".](#page-3-0)
- Vous devez avoir installé les tiroirs, les mettre sous tension et définir les ID de tiroir comme décrit dans la section ["Installation d'un tiroir pour ajouter à chaud".](#page-3-0)

#### **Description de la tâche**

- Cette procédure suppose que votre paire haute disponibilité dispose d'au moins un tiroir NS224 existant et que vous ajoutez à chaud trois tiroirs supplémentaires.
- Si votre paire haute disponibilité ne possède qu'un seul tiroir NS224, cette procédure suppose que le tiroir est câblé sur deux modules d'E/S 100 GbE compatibles RoCE sur chaque contrôleur.

#### **Étapes**

1. Si le tiroir NS224 que vous ajoutez à chaud sera le deuxième tiroir NS224 de la paire haute disponibilité, effectuez les opérations suivantes.

Dans le cas contraire, passez à l'étape suivante.

- a. Reliez le port E0a du NSM A du tiroir du contrôleur à l'emplacement 10 port a (e10a).
- b. Reliez le port e0b du tiroir NSM A au connecteur B du contrôleur B 2 ports b (e2b).
- c. Reliez le port e0a du NSM B du contrôleur B au connecteur 10 port a (e10a) du contrôleur.
- d. Reliez le port e0b du tiroir NSM B au connecteur A du contrôleur A, port b (e2b).

L'illustration suivante montre le câblage du second tiroir (et le premier tiroir).

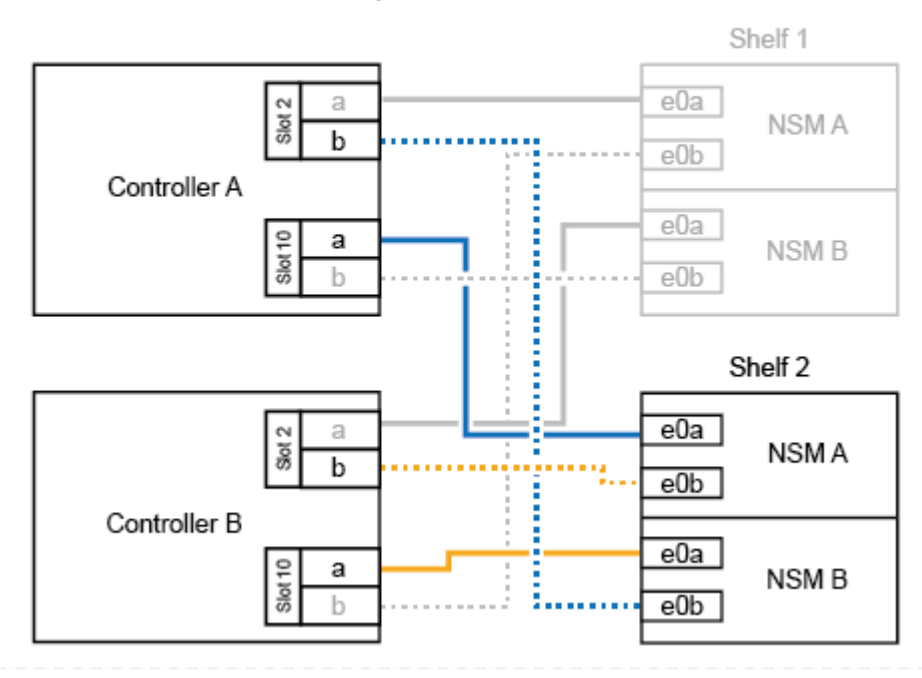

### AFF A900 HA pair with two NS224 shelves

2. Si le tiroir NS224 que vous ajoutez à chaud sera le troisième tiroir NS224 de la paire haute disponibilité, procédez comme suit.

Dans le cas contraire, passez à l'étape suivante.

- a. Reliez le port E0a du NSM A du tiroir du contrôleur à l'emplacement 1 du port a (e1a).
- b. Tiroir de câbles port NSM A e0b sur le connecteur B du contrôleur 11 port b (e11b).
- c. Reliez le port e0a du NSM B du tiroir du contrôleur B au port a (e1a) du connecteur 1 du contrôleur.
- d. Port e0b du tiroir de câbles NSM B vers le connecteur A du contrôleur 11 port b (e11b).

L'illustration suivante montre le câblage du troisième tiroir.

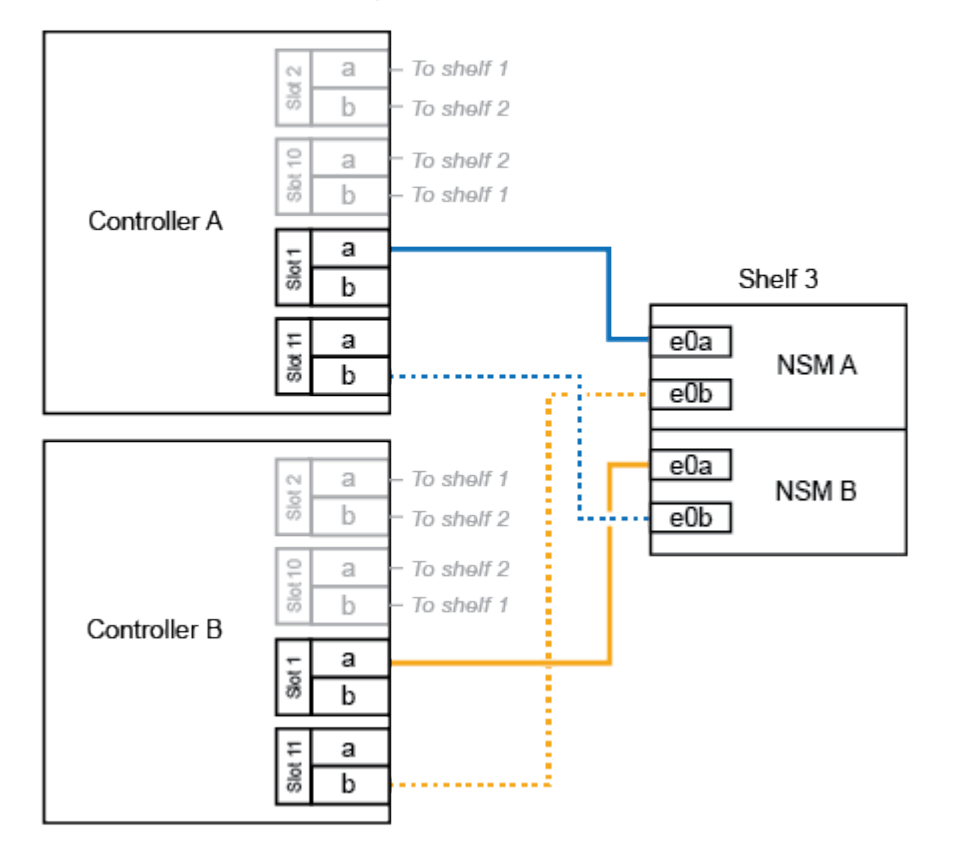

### AFF A900 HA pair with three NS224 shelves

3. Si le tiroir NS224 que vous ajoutez à chaud sera le quatrième tiroir NS224 de la paire haute disponibilité, procédez comme suit.

Dans le cas contraire, passez à l'étape suivante.

- a. Reliez le port E0a du NSM A du tiroir du contrôleur à l'emplacement 11 port a (e11a).
- b. Reliez le port e0b du tiroir NSM A au port 1 b du contrôleur B (e1b).
- c. Reliez le port e0a du NSM B du tiroir du contrôleur B au connecteur 11 du port a (e11a).
- d. Reliez le port e0b du tiroir NSM B au port b (e1b) du contrôleur A.

L'illustration suivante montre le câblage du quatrième tiroir.

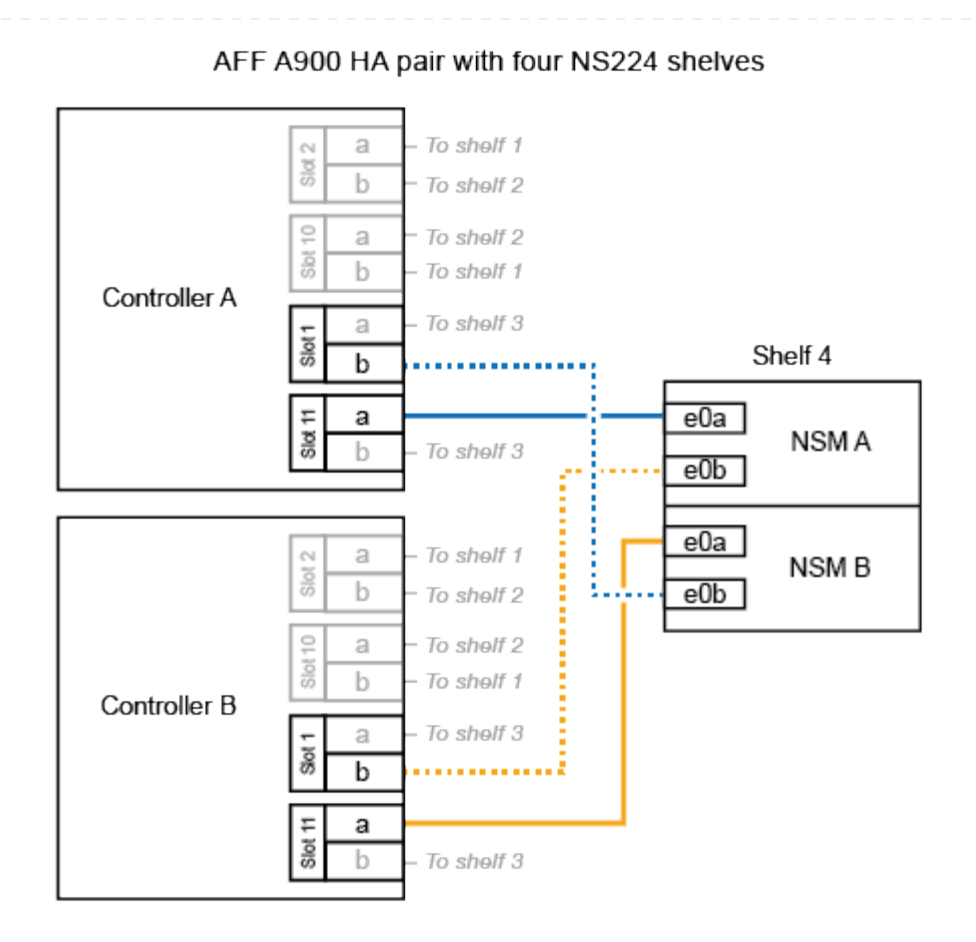

4. Vérifiez que le tiroir ajouté à chaud est correctement câblé à l'aide de ["Active IQ Config Advisor"](https://mysupport.netapp.com/site/tools/tool-eula/activeiq-configadvisor).

Si des erreurs de câblage sont générées, suivez les actions correctives fournies.

### **Et la suite ?**

Si vous avez désactivé l'affectation automatique de disque dans le cadre de votre préparation, vous devez attribuer manuellement la propriété des disques, puis réactiver l'affectation automatique de disque, si nécessaire. Allez à ["Terminez l'ajout à chaud".](#page-55-0)

Sinon, vous effectuez l'ajout à chaud d'un tiroir.

### <span id="page-48-0"></span>**Connectez les tiroirs aux systèmes en fin de disponibilité - tiroirs NS224**

Vous câblez chaque tiroir NS224 que vous ajoutez à chaud de sorte que chaque tiroir dispose de deux connexions à chaque contrôleur de la paire haute disponibilité.

Vous pouvez ajouter un second tiroir à chaud à une paire haute disponibilité existante lorsque du stockage supplémentaire est nécessaire.

#### **Avant de commencer**

- Vous devez avoir examiné le ["exigences et bonnes pratiques à ajouter à chaud".](#page-2-2)
- Vous devez avoir effectué les procédures applicables dans ["Préparez l'ajout à chaud d'une étagère".](#page-3-0)
- Vous devez avoir installé les tiroirs, les mettre sous tension et définir les ID de tiroir comme décrit dans la section ["Installation d'un tiroir pour ajouter à chaud".](#page-3-0)

#### **Étapes**

- 1. Reliez le tiroir aux contrôleurs.
	- a. Reliez le port E0A du NSM A au port e0e du contrôleur.
	- b. Câble port A NSM e0b sur le port B du contrôleur e0b.
	- c. Reliez le port E0A du NSM B au port e0e du contrôleur B.
	- d. Reliez le port B du NSM e0b au port De contrôleur A e0b. + l'illustration suivante montre le câblage du tiroir à chaud (tiroir 2) :

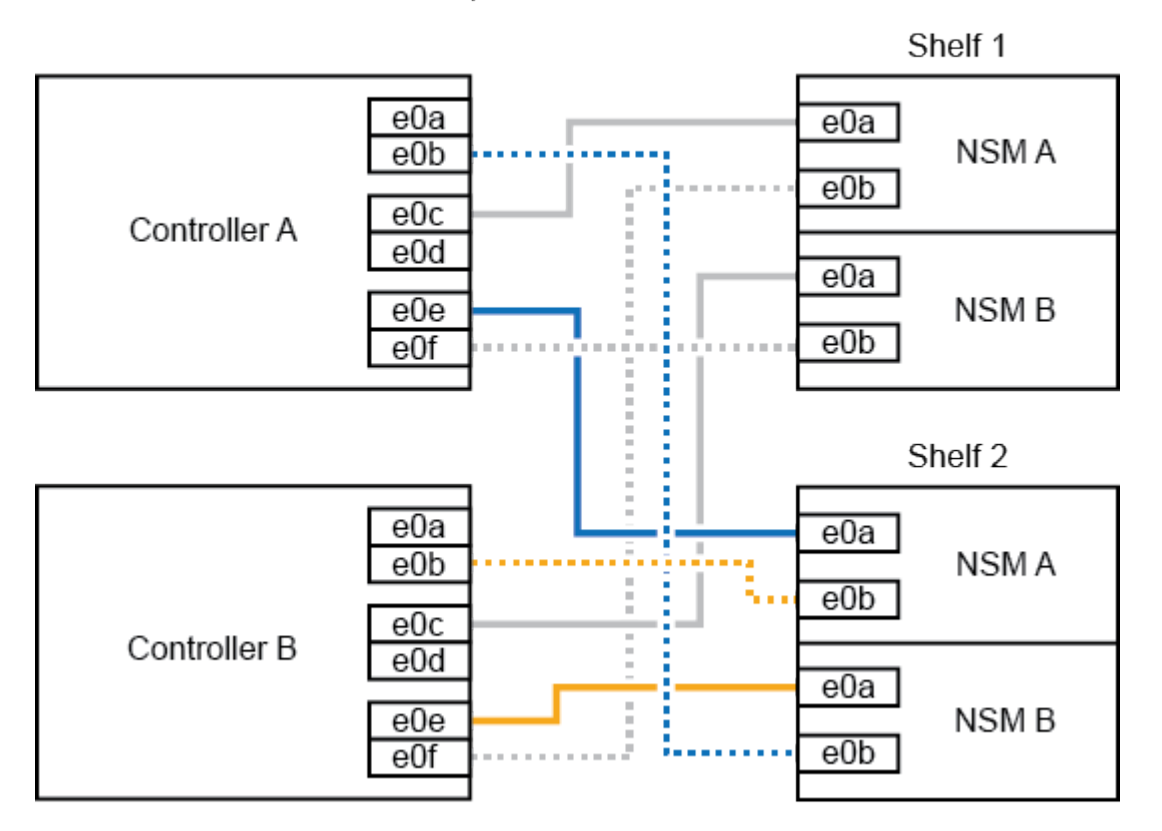

AFF A320 HA pair with two NS224 shelves

2. Vérifiez que le tiroir ajouté à chaud est correctement câblé à l'aide de ["Active IQ Config Advisor"](https://mysupport.netapp.com/site/tools/tool-eula/activeiq-configadvisor).

Si des erreurs de câblage sont générées, suivez les actions correctives fournies.

**Et la suite ?**

Si vous avez désactivé l'affectation automatique de disque dans le cadre de votre préparation, vous devez attribuer manuellement la propriété des disques, puis réactiver l'affectation automatique de disque, si nécessaire. Allez à ["Terminez l'ajout à chaud".](#page-55-0)

Sinon, vous effectuez l'ajout à chaud d'un tiroir.

La façon dont vous connectez un tiroir NS224 à une paire HA AFF A700 dépend du nombre de tiroirs que vous ajoutez à chaud et du nombre de ports compatibles RoCE (un ou deux) que vous utilisez sur les contrôleurs.

#### **Avant de commencer**

- Vous devez avoir examiné le ["exigences et bonnes pratiques à ajouter à chaud".](#page-2-2)
- Vous devez avoir effectué les procédures applicables dans ["Préparez l'ajout à chaud d'une étagère".](#page-3-0)
- Vous devez avoir installé les tiroirs, les mettre sous tension et définir les ID de tiroir comme décrit dans la section ["Installation d'un tiroir pour ajouter à chaud".](#page-3-0)
- Si vous ajoutez à chaud le tiroir NS224 initial (aucun tiroir NS224 n'existe dans votre paire haute disponibilité), vous devez installer un module core dump (X9170A, SSD NVMe 1 To) dans chaque contrôleur pour prendre en charge les « core dumps » (stockage des fichiers core).

Voir ["Remplacez le module de mise en cache ou ajoutez/remplacez un module « core dump » - AFF](https://docs.netapp.com/fr-fr/ontap-systems/fas9000/caching-module-and-core-dump-module-replace.html) [A700 et FAS9000"](https://docs.netapp.com/fr-fr/ontap-systems/fas9000/caching-module-and-core-dump-module-replace.html).

#### **Étapes**

1. Si vous ajoutez un tiroir à chaud à l'aide d'un ensemble de ports compatibles RoCE (un module d'E/S compatible RoCE) sur chaque contrôleur, et qu'il s'agit du seul tiroir NS224 de votre paire haute disponibilité, procédez comme suit.

Dans le cas contraire, passez à l'étape suivante.

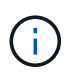

Cette étape suppose que vous avez installé le module d'E/S compatible RoCE dans le slot 3, au lieu du slot 7, sur chaque contrôleur.

- a. Reliez le port E0a du NSM A du tiroir au contrôleur A slot 3 port a.
- b. Port e0b du tiroir de câbles NSM A vers le connecteur 3 du contrôleur B b.
- c. Reliez le port e0a du NSM B de la tablette au connecteur 3 du contrôleur B
- d. Port e0b du tiroir de câbles NSM B vers le connecteur 3 du contrôleur A, port b.

L'illustration suivante montre le câblage d'un tiroir à ajout à chaud utilisant un module d'E/S compatible RoCE dans chaque contrôleur :

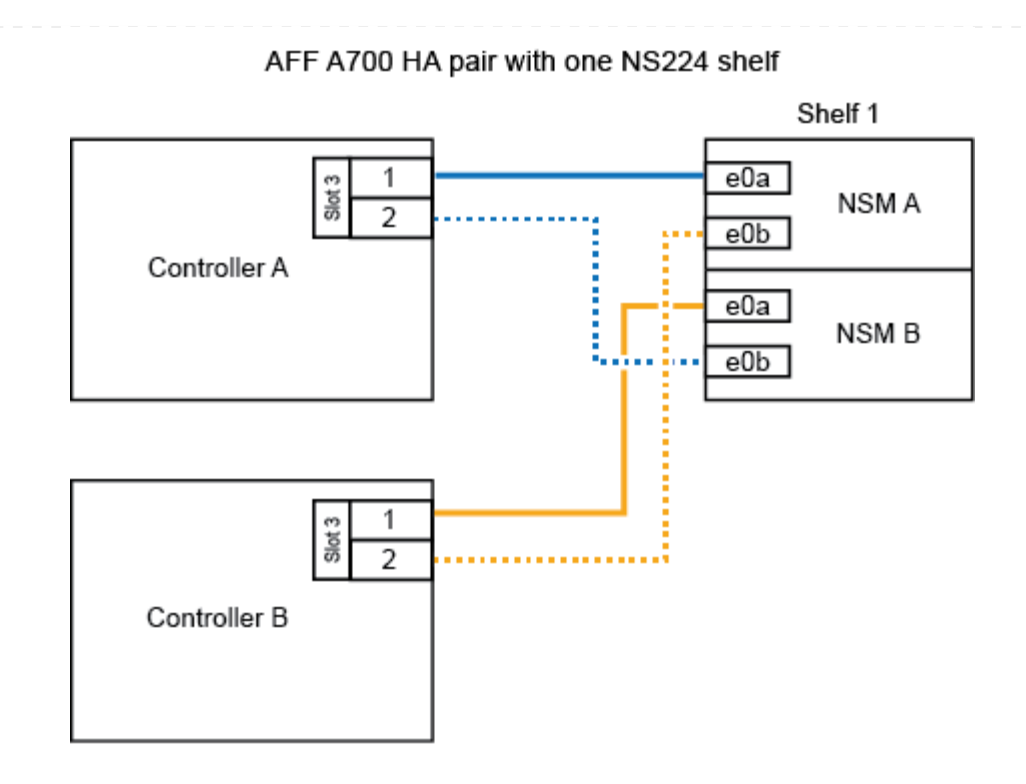

2. Si vous ajoutez un ou deux tiroirs à chaud à l'aide de deux ensembles de ports compatibles RoCE (deux modules d'E/S compatibles RoCE) dans chaque contrôleur, suivez les sous-étapes applicables.

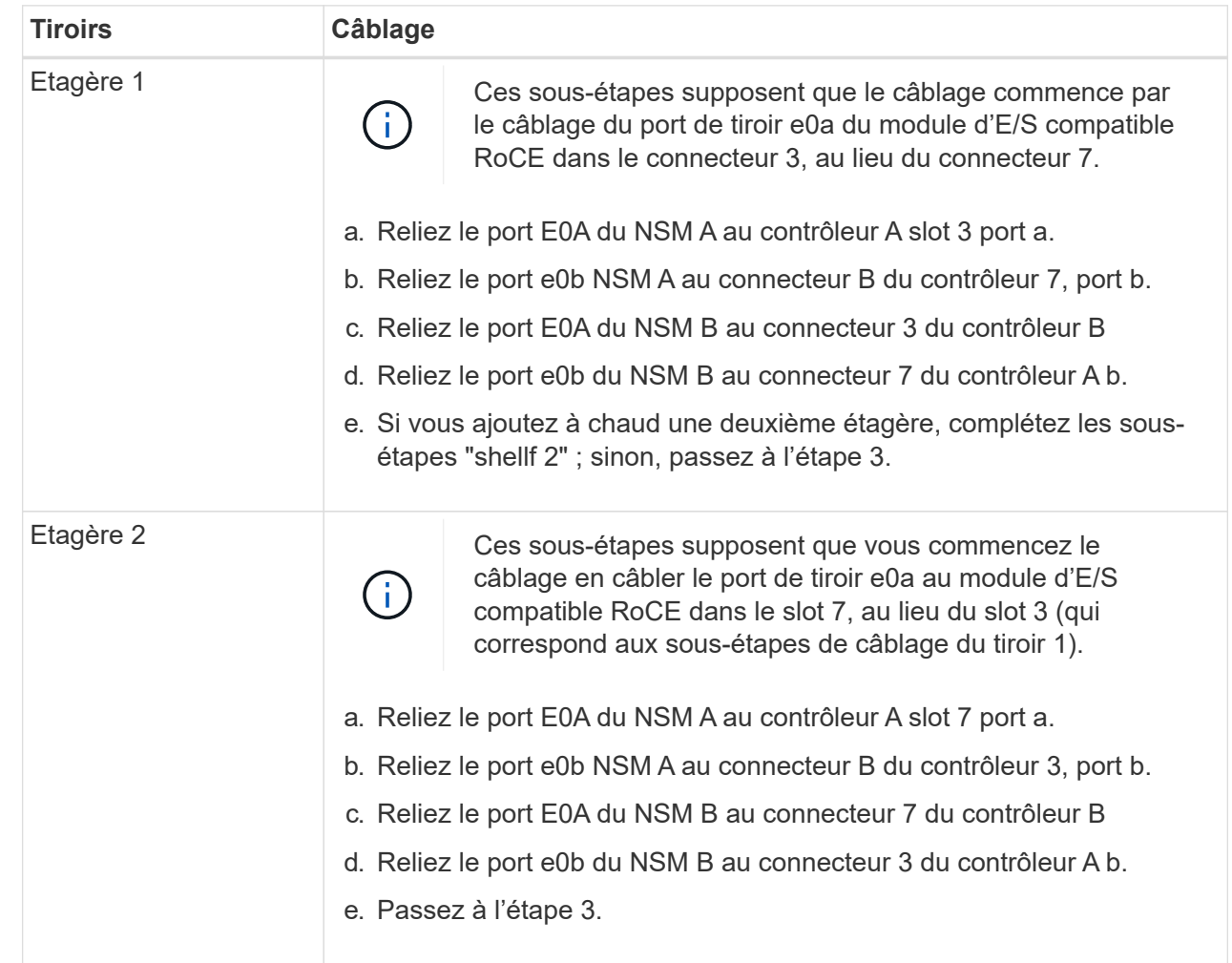

L'illustration suivante présente le câblage des premier et second tiroirs ajoutés à chaud :

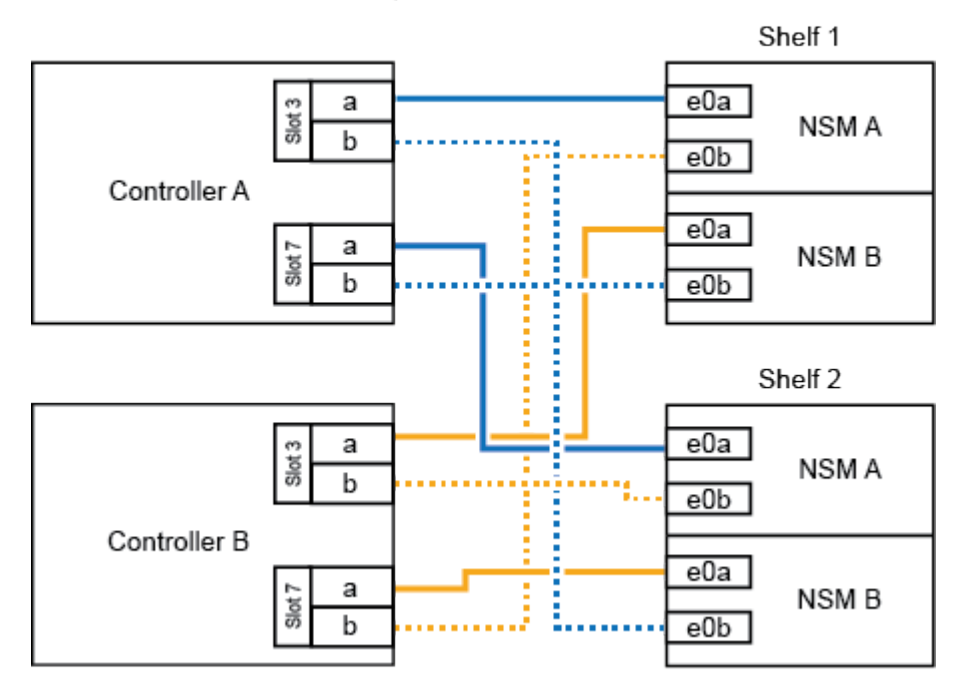

AFF A700 HA pair with two NS224 shelves

3. Vérifiez que le tiroir ajouté à chaud est correctement câblé à l'aide de ["Active IQ Config Advisor"](https://mysupport.netapp.com/site/tools/tool-eula/activeiq-configadvisor).

Si des erreurs de câblage sont générées, suivez les actions correctives fournies.

### **Et la suite ?**

Si vous avez désactivé l'affectation automatique de disque dans le cadre de votre préparation, vous devez attribuer manuellement la propriété des disques, puis réactiver l'affectation automatique de disque, si nécessaire. Allez à ["Terminez l'ajout à chaud".](#page-55-0)

Sinon, vous effectuez l'ajout à chaud d'un tiroir.

Lorsque vous avez besoin de stockage supplémentaire, vous pouvez ajouter à chaud un tiroir NS224 à une paire haute disponibilité FAS500f.

### **Avant de commencer**

- Vous devez avoir examiné le ["exigences et bonnes pratiques à ajouter à chaud".](#page-2-2)
- Vous devez avoir effectué les procédures applicables dans ["Préparez l'ajout à chaud d'une étagère".](#page-3-0)
- Vous devez avoir installé les tiroirs, les mettre sous tension et définir les ID de tiroir comme décrit dans la section ["Installation d'un tiroir pour ajouter à chaud".](#page-3-0)

### **Description de la tâche**

Vu de l'arrière du châssis de la plateforme, le port de la carte compatible RoCE sur la gauche est le port « a » (e1a) et le port de droite est le port « b » (e1b).

### **Étapes**

- 1. Connectez les câbles du tiroir :
	- a. Reliez le port E0a du NSM A du tiroir du contrôleur à l'emplacement 1 du port a (e1a).
	- b. Reliez le port e0b du tiroir NSM A au port 1 b du contrôleur B (e1b).
	- c. Reliez le port e0a du NSM B du tiroir du contrôleur B au port a (e1a) du connecteur 1 du contrôleur.
	- d. Reliez le port e0b du tiroir NSM B au port b (e1b) du contrôleur A. + l'illustration suivante montre le câblage du tiroir une fois l'opération terminée.

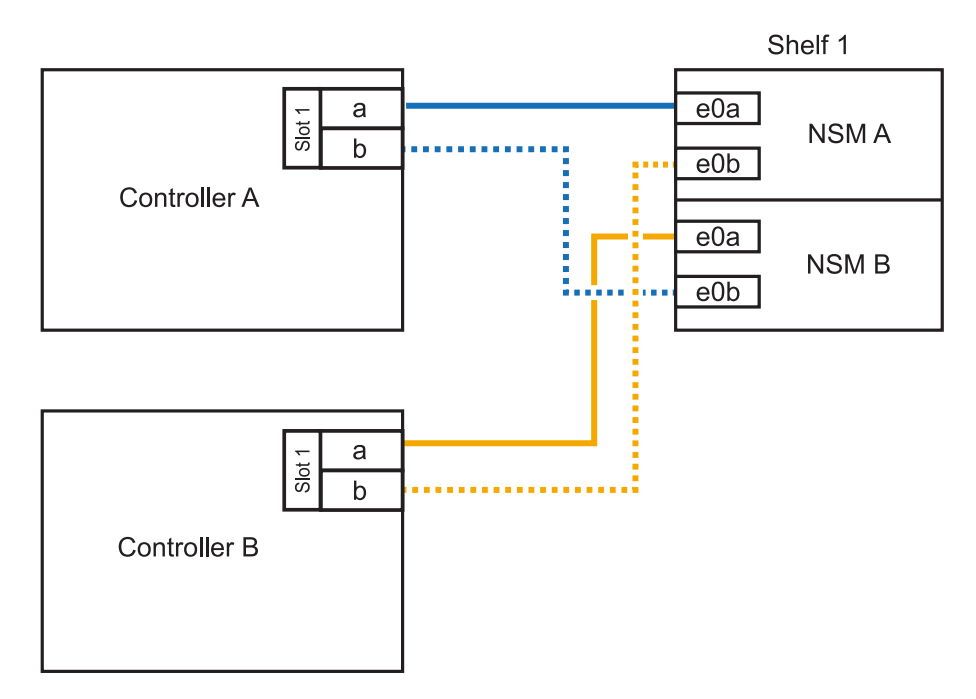

2. Vérifiez que le tiroir ajouté à chaud est correctement câblé à l'aide de ["Active IQ Config Advisor"](https://mysupport.netapp.com/site/tools/tool-eula/activeiq-configadvisor).

Si des erreurs de câblage sont générées, suivez les actions correctives fournies.

### **Et la suite ?**

Si vous avez désactivé l'affectation automatique de disque dans le cadre de votre préparation, vous devez attribuer manuellement la propriété des disques, puis réactiver l'affectation automatique de disque, si nécessaire. Allez à ["Terminez l'ajout à chaud".](#page-55-0)

Sinon, vous effectuez l'ajout à chaud d'un tiroir.

## <span id="page-55-0"></span>**Complétez les tiroirs NS224 à ajout à chaud**

Si vous avez désactivé l'affectation automatique des disques dans le cadre de la préparation du tiroir NS224 à chaud, vous devez attribuer manuellement la propriété des disques, puis réactiver l'affectation automatique des disques, si nécessaire.

### **Avant de commencer**

Vous devez avoir déjà câblé votre tiroir selon les instructions de la paire haute disponibilité. Voir ["Présentation](#page-10-1) [du câblage d'un ajout à chaud".](#page-10-1)

### **Étapes**

1. Afficher tous les disques non propriétaires : storage disk show -container-type unassigned

Vous pouvez saisir la commande sur l'un ou l'autre contrôleur.

2. Affectez chaque disque : storage disk assign -disk *disk\_name* -owner *owner\_name*

Vous pouvez saisir la commande sur l'un ou l'autre contrôleur.

Vous pouvez utiliser le caractère générique pour attribuer plusieurs lecteurs à la fois.

3. Réactivez l'affectation automatique des disques si nécessaire : storage disk option modify -node *node\_name* -autoassign on

Vous devez réactiver l'affectation automatique des disques sur les deux contrôleurs.

### **Informations sur le copyright**

Copyright © 2024 NetApp, Inc. Tous droits réservés. Imprimé aux États-Unis. Aucune partie de ce document protégé par copyright ne peut être reproduite sous quelque forme que ce soit ou selon quelque méthode que ce soit (graphique, électronique ou mécanique, notamment par photocopie, enregistrement ou stockage dans un système de récupération électronique) sans l'autorisation écrite préalable du détenteur du droit de copyright.

Les logiciels dérivés des éléments NetApp protégés par copyright sont soumis à la licence et à l'avis de nonresponsabilité suivants :

CE LOGICIEL EST FOURNI PAR NETAPP « EN L'ÉTAT » ET SANS GARANTIES EXPRESSES OU TACITES, Y COMPRIS LES GARANTIES TACITES DE QUALITÉ MARCHANDE ET D'ADÉQUATION À UN USAGE PARTICULIER, QUI SONT EXCLUES PAR LES PRÉSENTES. EN AUCUN CAS NETAPP NE SERA TENU POUR RESPONSABLE DE DOMMAGES DIRECTS, INDIRECTS, ACCESSOIRES, PARTICULIERS OU EXEMPLAIRES (Y COMPRIS L'ACHAT DE BIENS ET DE SERVICES DE SUBSTITUTION, LA PERTE DE JOUISSANCE, DE DONNÉES OU DE PROFITS, OU L'INTERRUPTION D'ACTIVITÉ), QUELLES QU'EN SOIENT LA CAUSE ET LA DOCTRINE DE RESPONSABILITÉ, QU'IL S'AGISSE DE RESPONSABILITÉ CONTRACTUELLE, STRICTE OU DÉLICTUELLE (Y COMPRIS LA NÉGLIGENCE OU AUTRE) DÉCOULANT DE L'UTILISATION DE CE LOGICIEL, MÊME SI LA SOCIÉTÉ A ÉTÉ INFORMÉE DE LA POSSIBILITÉ DE TELS DOMMAGES.

NetApp se réserve le droit de modifier les produits décrits dans le présent document à tout moment et sans préavis. NetApp décline toute responsabilité découlant de l'utilisation des produits décrits dans le présent document, sauf accord explicite écrit de NetApp. L'utilisation ou l'achat de ce produit ne concède pas de licence dans le cadre de droits de brevet, de droits de marque commerciale ou de tout autre droit de propriété intellectuelle de NetApp.

Le produit décrit dans ce manuel peut être protégé par un ou plusieurs brevets américains, étrangers ou par une demande en attente.

LÉGENDE DE RESTRICTION DES DROITS : L'utilisation, la duplication ou la divulgation par le gouvernement sont sujettes aux restrictions énoncées dans le sous-paragraphe (b)(3) de la clause Rights in Technical Data-Noncommercial Items du DFARS 252.227-7013 (février 2014) et du FAR 52.227-19 (décembre 2007).

Les données contenues dans les présentes se rapportent à un produit et/ou service commercial (tel que défini par la clause FAR 2.101). Il s'agit de données propriétaires de NetApp, Inc. Toutes les données techniques et tous les logiciels fournis par NetApp en vertu du présent Accord sont à caractère commercial et ont été exclusivement développés à l'aide de fonds privés. Le gouvernement des États-Unis dispose d'une licence limitée irrévocable, non exclusive, non cessible, non transférable et mondiale. Cette licence lui permet d'utiliser uniquement les données relatives au contrat du gouvernement des États-Unis d'après lequel les données lui ont été fournies ou celles qui sont nécessaires à son exécution. Sauf dispositions contraires énoncées dans les présentes, l'utilisation, la divulgation, la reproduction, la modification, l'exécution, l'affichage des données sont interdits sans avoir obtenu le consentement écrit préalable de NetApp, Inc. Les droits de licences du Département de la Défense du gouvernement des États-Unis se limitent aux droits identifiés par la clause 252.227-7015(b) du DFARS (février 2014).

### **Informations sur les marques commerciales**

NETAPP, le logo NETAPP et les marques citées sur le site<http://www.netapp.com/TM>sont des marques déposées ou des marques commerciales de NetApp, Inc. Les autres noms de marques et de produits sont des marques commerciales de leurs propriétaires respectifs.